# **Notice d'utilisation**

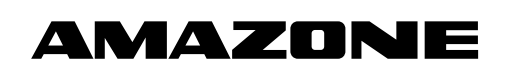

# AMATRON<sup>+</sup>

**pour Semoir monograine** EDX **Ordinateur de bord** 

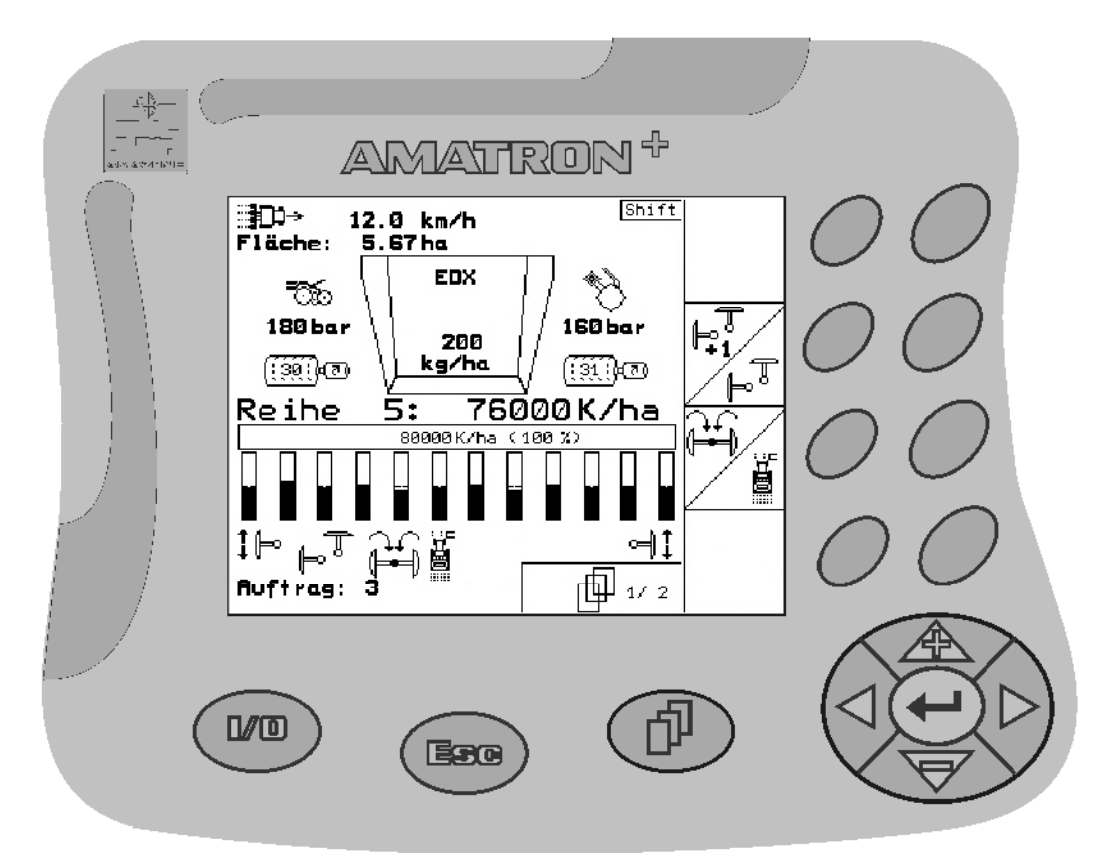

MG3604 BAG0062.5 09.12 Printed in Germany

**Avant la mise en service, veuillez lire attentivement la présente notice d'utilisation et vous conformer aux consignes de sécurité qu'elle contient ! A conserver pour une utilisation ultérieure !**

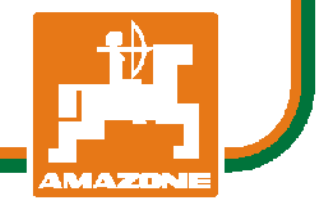

**fr** 

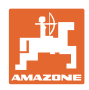

# *IL NE DOIT PAS*

*paraître superflu de lire la notice d'utilisation et de s'y conformer; car il ne suffit pas d'apprendre par d'autres personnes que cette machine est bonne, de l'acheter et de croire qu'elle fonctionne toute seule. La personne concernée ne nuirait alors pas seulement à elle-même, mais commettrait également l'erreur, de reporter la cause d'un éventuel échec sur la machine, au lieu de s'en prendre à ellemême. Pour être sûr de votre succès, vous devez vous pénétrer de l'esprit de la chose, ou vous faire expliquer le sens d'un dispositif sur la machine et vous habituer à le manipuler. Alors vous serez satisfait de la machine et de vous même. Le but de cette notice d'utilisation est que vous parveniez à cet objectif.* 

*Leipzig-Plagwitz 1872.* 

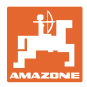

#### **Données d'identification**

Veuillez reporter ici les données d'identification de la machine. Ces informations figurent sur la plaque signalétique.

N° d'identification de machine : (dix caractères alphanumériques)

Type : Amatron+

Année de construction :

Poids mort (en kg) :

Poids total autorisé (en kg) :

Charge maximale (en kg) :

#### **Adresse du constructeur**

AMAZONEN-WERKE

H. DREYER GmbH & Co. KG Postfach 51 D-49202 Hasbergen Tél. : Fax : E-mail : amazone@amazone.de + 49 (0) 5405 50 1-0 + 49 (0) 5405 501-234

#### **Commande de pièces de rechange**

Les listes de pièces détachées figurent dans le portail des pièces détachées avec accès libre sous www.amazone.de.

Veuillez adresser vos commandes à votre concessionnaire AMAZONE.

#### **Informations légales relatives à la notice d'utilisation**

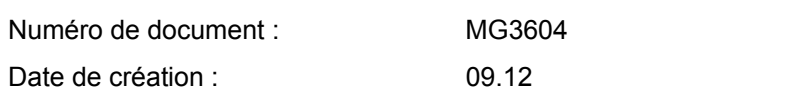

Copyright AMAZONEN-WERKE H. DREYER GmbH & Co. KG, 2012

Tous droits réservés.

La reproduction, même partielle, est autorisée uniquement avec l'autorisation préalable de

AMAZONEN-WERKE H. DREYER GmbH & Co. KG.

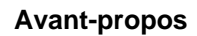

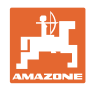

Cher client,

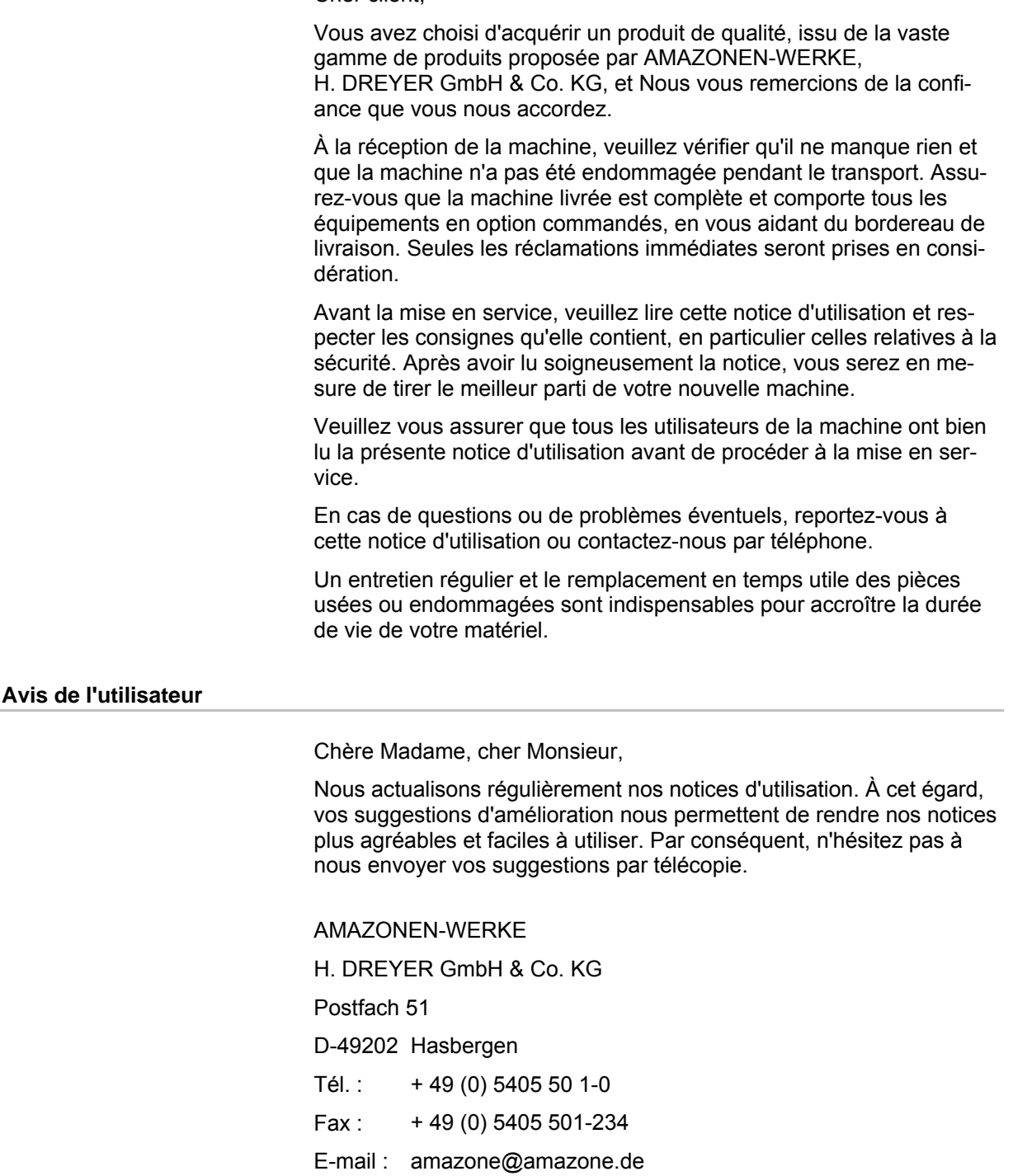

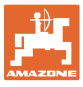

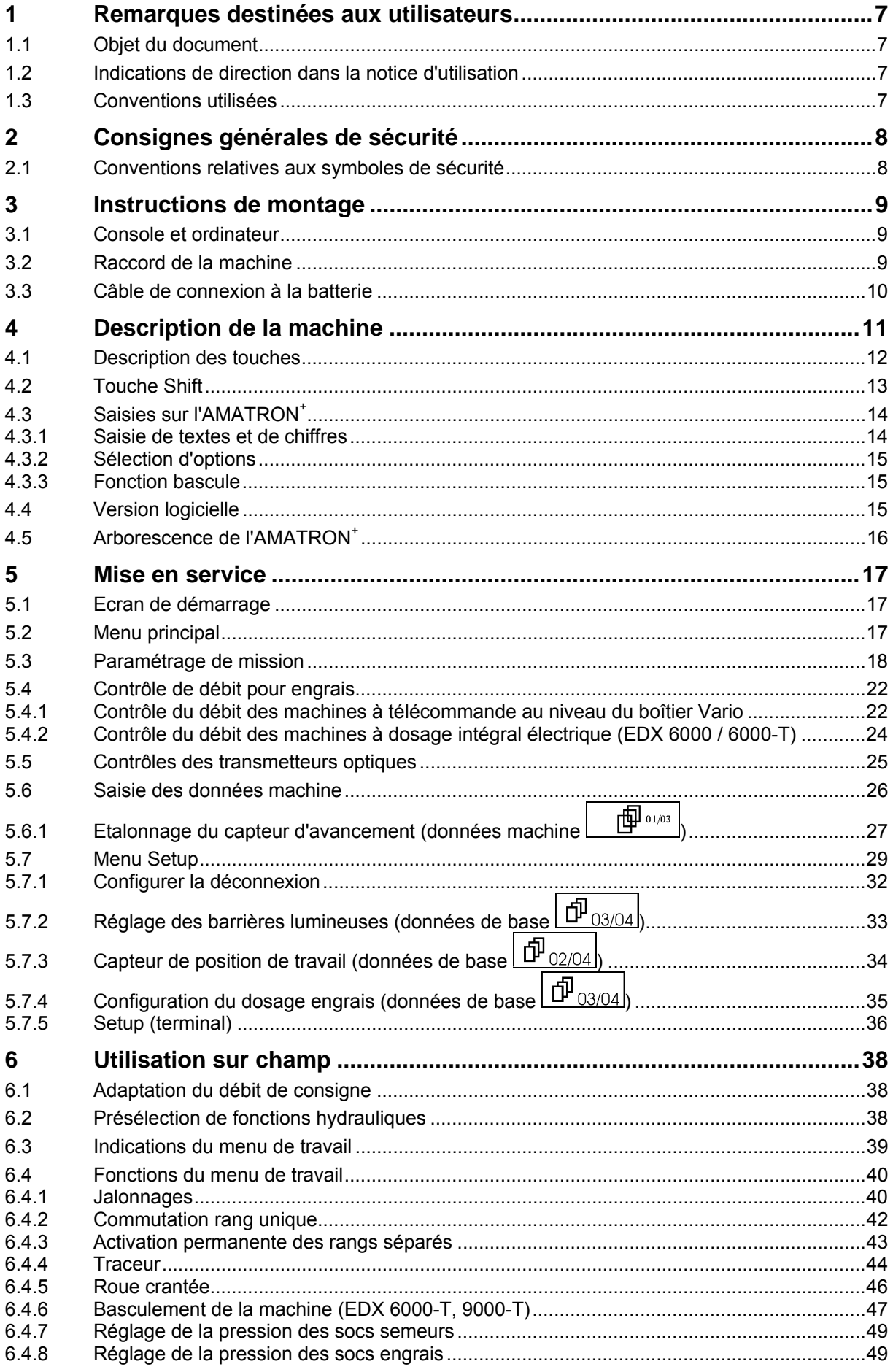

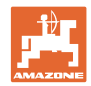

#### Sommaire

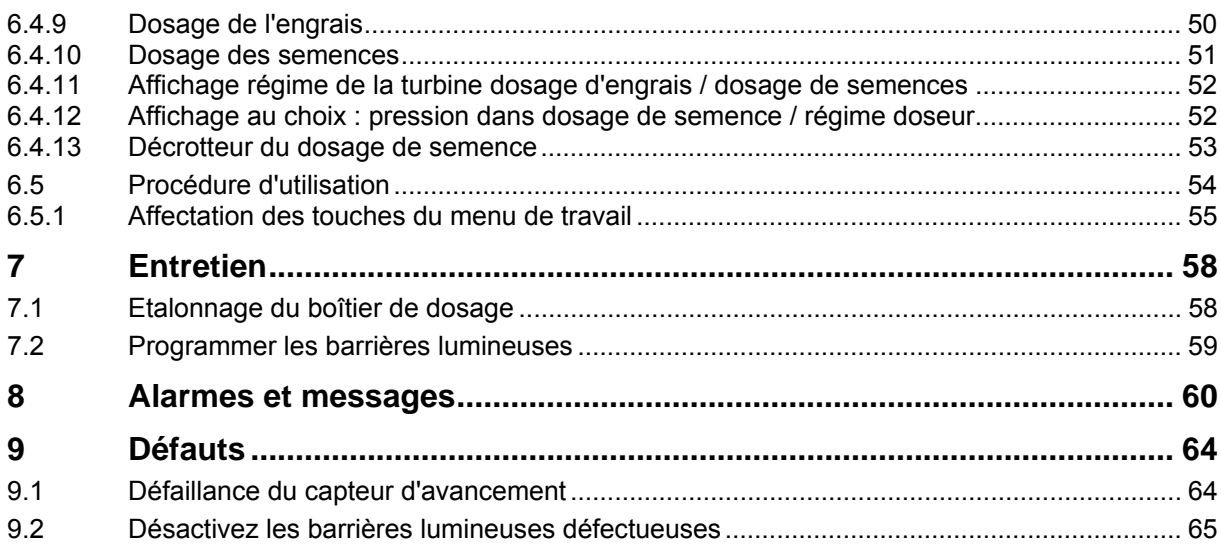

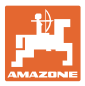

## **1 Remarques destinées aux utilisateurs**

Le présent chapitre fournit des informations concernant la manière d'exploiter cette notice d'utilisation.

#### **1.1 Objet du document**

La présente notice d'utilisation

- décrit les modalités d'utilisation et d'entretien de la machine.
- fournit des instructions importantes pour une utilisation efficace et en toute sécurité de la machine.
- fait partie intégrante de la machine et doit être conservée à proximité de celle-ci ou sur le tracteur.
- doit être conservée pour une utilisation ultérieure.

#### **1.2 Indications de direction dans la notice d'utilisation**

Toutes les indications de direction dans la notice d'utilisation sont fournies par rapport au sens de la marche.

#### **1.3 Conventions utilisées**

#### **Consignes opératoires et réactions**

Les actions à exécuter par l'utilisateur sont représentées sous formes de consignes opératoires numérotées. Il convient de respecter l'ordre indiqué des consignes. La réaction consécutive à l'application de la consigne opératoire correspondante est signalée, le cas échéant, par une flèche.

Exemple :

- 1. Consigne opératoire 1
- $\rightarrow$  Réaction de la machine à la consigne opératoire 1
- 2. Consigne opératoire 2

**Enumérations** 

Les énumérations sans indication d'un ordre à respecter impérativement se présentent sous la forme d'une liste à puces (points d'énumération).

Exemple :

- Point 1
- Point 2

#### **Indications de position dans les illustrations**

Les chiffres entre parenthèses renvoient aux indications de position dans les illustrations. Le premier chiffre indique le numéro de l'illustration et le second, la position au sein de l'illustration correspondante.

Exemple (Fig. 3/6)

- Figure 3
- Position 6

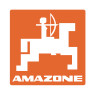

# **2 Consignes générales de sécurité**

#### **Respect des consignes exposées dans la notice d'utilisation**

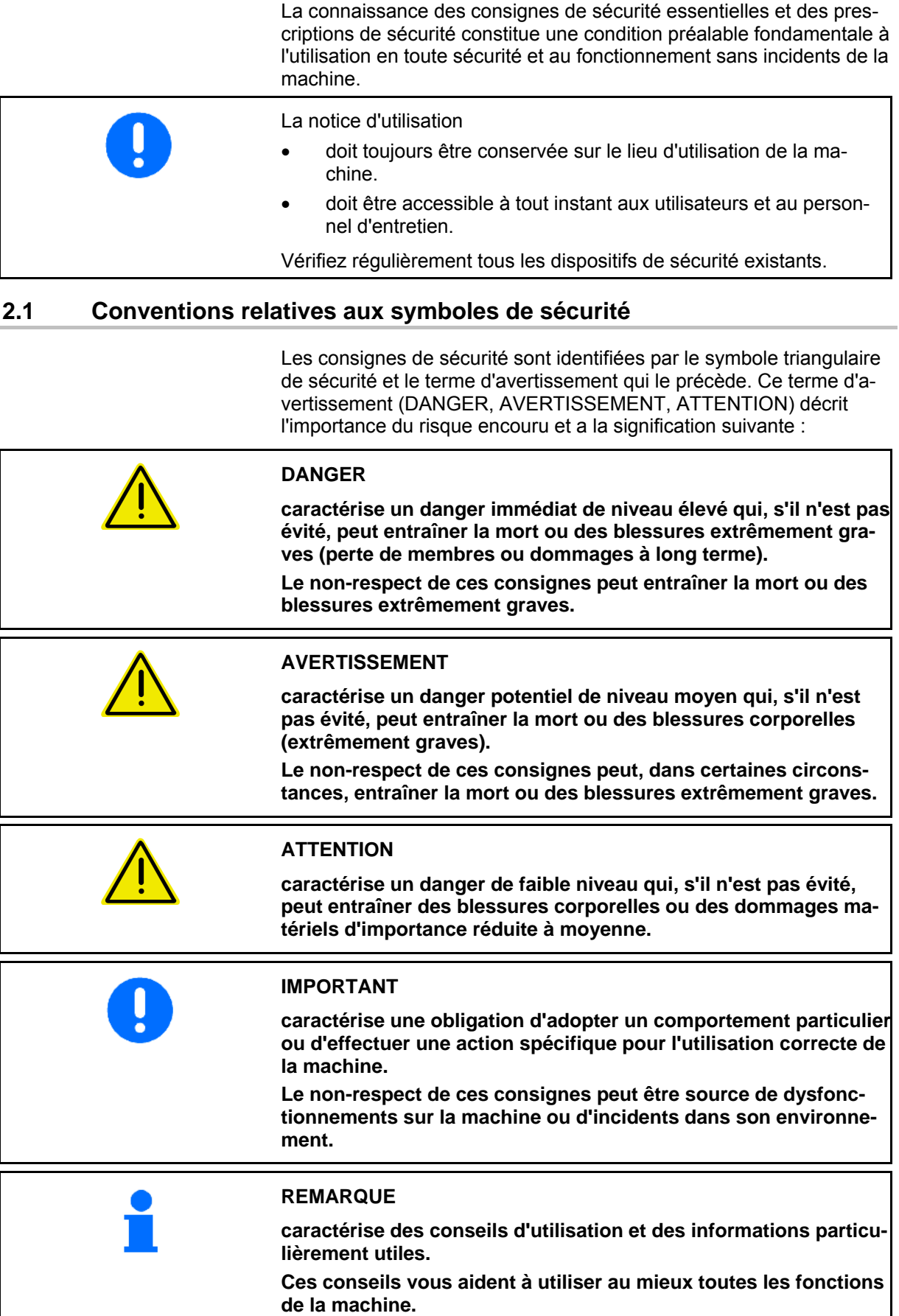

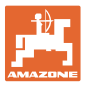

# **3 Instructions de montage**

#### **3.1 Console et ordinateur**

L'équipement de base du tracteur (Fig. 1/1) (console et répartiteur) doit être monté dans le champ de vision du conducteur et à sa portée, sur sa droite. Il doit être protégé des vibrations et relié à la masse au niveau de la cabine. La distance par rapport à l'appareil radio ou à l'antenne radio doit être d'au moins 1 m.

Le support avec ordinateur (Fig. 1/2) est placé sur le tube de la console.

L'inclinaison optimale de l'écran est réglable par pivotement de l'ordinateur.

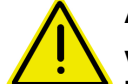

#### **ATTENTION**

**Veillez impérativement à ce que le boîtier de l'ordinateur soit relié à la masse (châssis du tracteur) par l'intermédiaire de la console. Lors du montage, éliminez la peinture au niveau des points de montage afin de prévenir toute charge d'électricité statique.** 

#### **3.2 Raccord de la machine**

Raccordez la machine attelée au tracteur par l'intermédiaire de la prise de connexion machine (Fig. 1/3).

Raccordez le câble de connexion batterie (Fig. 1/5) à la batterie du tracteur.

Branchez le connecteur du câble de connexion (Fig. 1/6) sur la fiche Sub-D 9 pôles centrale (Fig. 2/1).

L'interface série (Fig. 2/2) permet le branchement d'un terminal GPS.

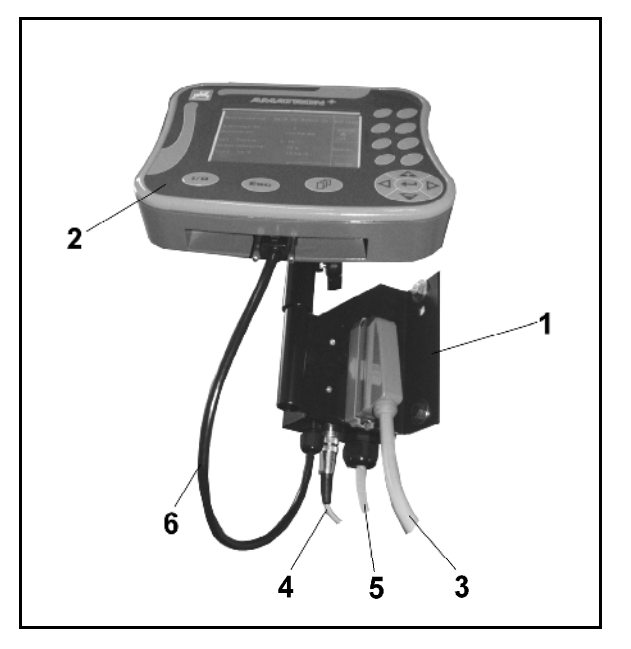

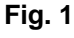

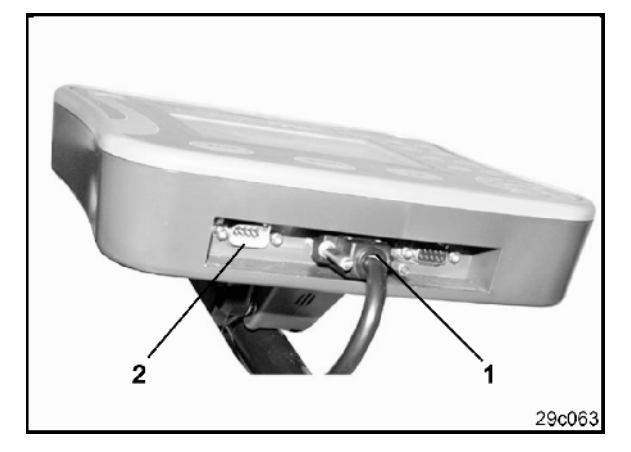

**Fig. 2** 

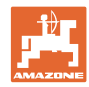

# **3.3 Câble de connexion à la batterie**

La tension de fonctionnement est de 12 V. Elle doit être délivrée directement par la batterie.

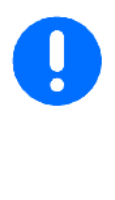

Avant de raccorder l'AMATRON<sup>+</sup> à un tracteur à plusieurs batteries, vérifiez dans la notice d'utilisation du tracteur ou auprès du fabricant du tracteur à quelle batterie l'ordinateur doit être raccordé !

- 1. Installez le câble de connexion batterie de la cabine du tracteur à la batterie du tracteur et fixez-le. Lors de l'installation, ne coudez pas le câble à l'excès.
- 2. Raccourcissez le câble de connexion batterie à la longueur voulue.
- 3. Enlevez la gaine extérieure en bout de câble (Fig. 3) sur 250 à 300 mm.
- $\rightarrow$  Dénudez les extrémités des fils (Fig. 3) sur 5 mm.
- 4. Introduisez le fil bleu (masse) dans une cosse à oeillet ouverte (Fig. 4/1).
- 5. Sertissez avec une pince.
- 6. Introduisez le fil marron (+ 12 V) du côté libre du manchon (Fig. 4/2).
- 7. Sertissez avec une pince.
- 8. Faites rétrécir le manchon (Fig. 4/2) avec une source de chaleur (briquet ou décapeur thermique) jusqu'à ce que de la colle en sorte.
- 9. Raccordez le câble de connexion batterie à la batterie du tracteur :
	- Fil marron au **+**.
	- Fil bleu au **-**.

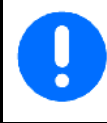

En cas de chute de la tension d'alimentation en-dessous de 11,2 V, la commande et le contrôle échouent.

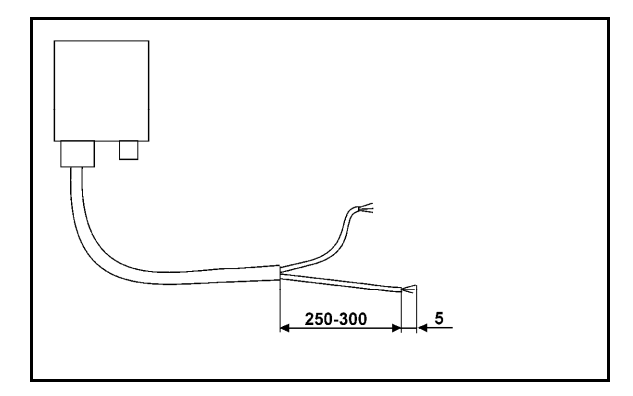

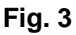

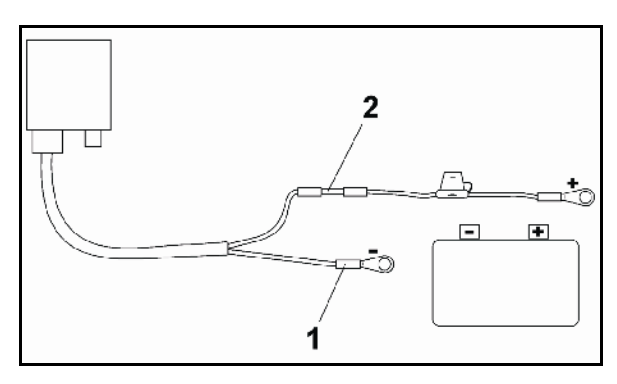

**Fig. 4** 

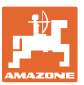

# **4 Description de la machine**

L'AMATRON<sup>+</sup> permet de contrôler et commander les machines AMAZONE EDX en tout confort.

L'AMATRON<sup>+</sup> est constitué du terminal (Fig. 5), de l'équipement de base (matériel de fixation) et de l'ordinateur de tâches de la machine.

Les éventuels dysfonctionnements sont indiqués de manière visuelle et/ou sonore.

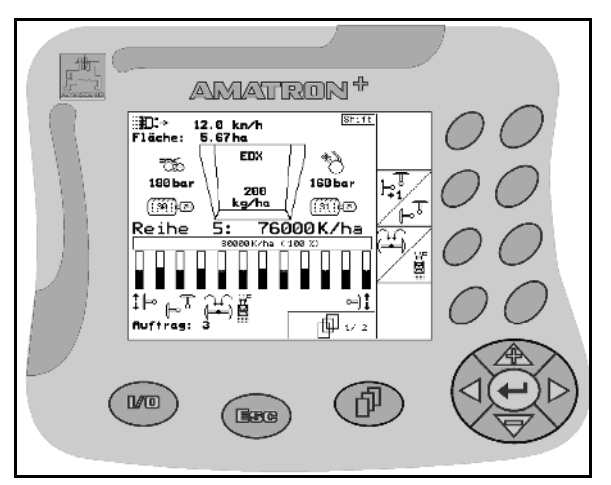

**Fig. 5** 

#### **Menu principal (Fig. 6)**

Le menu principal comprend quatre sous-menus. Avant de commencer l'épandage,

- entrez les données requises dans ces sousmenus,
- déterminez ou entrez les paramètres dans ces sous-menus.

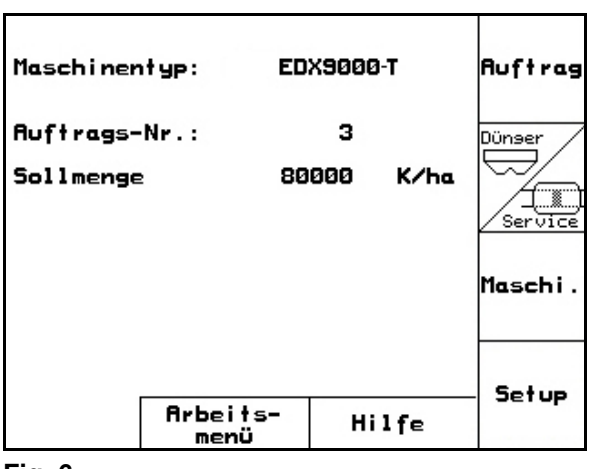

**Fig. 6** 

#### Å 12.0 km/h<br>5.67 ha Fläche: 3000 U/min  $\overline{\mathfrak{h}\,\mathfrak{kl}}\,\circledcirc_\pm$ ాळ **EDX** 180 bar 160 bar 200 <u>kg/ha</u> ্ঞিঞিত ്ള് ിന t 5 Re ihe 76000K/ha 1: 80000K/ha (100 %) ğ Г !⊫ ø 而1/13 Ruftrag: 1

**Fig. 7** 

#### **Menu de travail (Fig. 7)**

- Le menu de travail affiche toutes les données nécessaires pendant le travail.
- Le menu de travail permet de commander la machine pendant l'épandage.

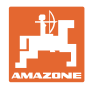

# **4.1 Description des touches**

Les fonctions du bord droit de l'écran associées à un champ (champ carré /ou champ carré barré d'une ligne en diagonale) se commandent avec les deux rangées de touches situées à droite de l'écran.

- Lorsque le champ n'est pas barré, seule la touche droite (Fig. 81) est affectée à celui-ci (Fig. 8/A).
- Lorsque le champ est barré d'une ligne en diagonale :
	- la touche de gauche (Fig. 8/2) est affectée à la partie du champ située en haut à gauche (Fig. 8/B).
	- la touche de droite (Fig. 83) est affectée à la partie du champ située en bas à droite (Fig. 8/C).

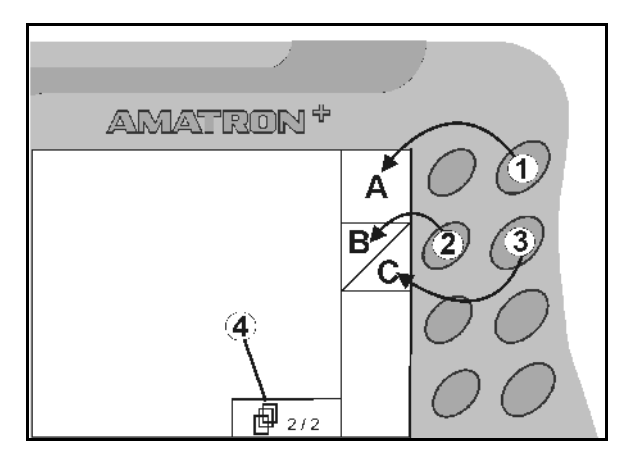

**Fig. 8** 

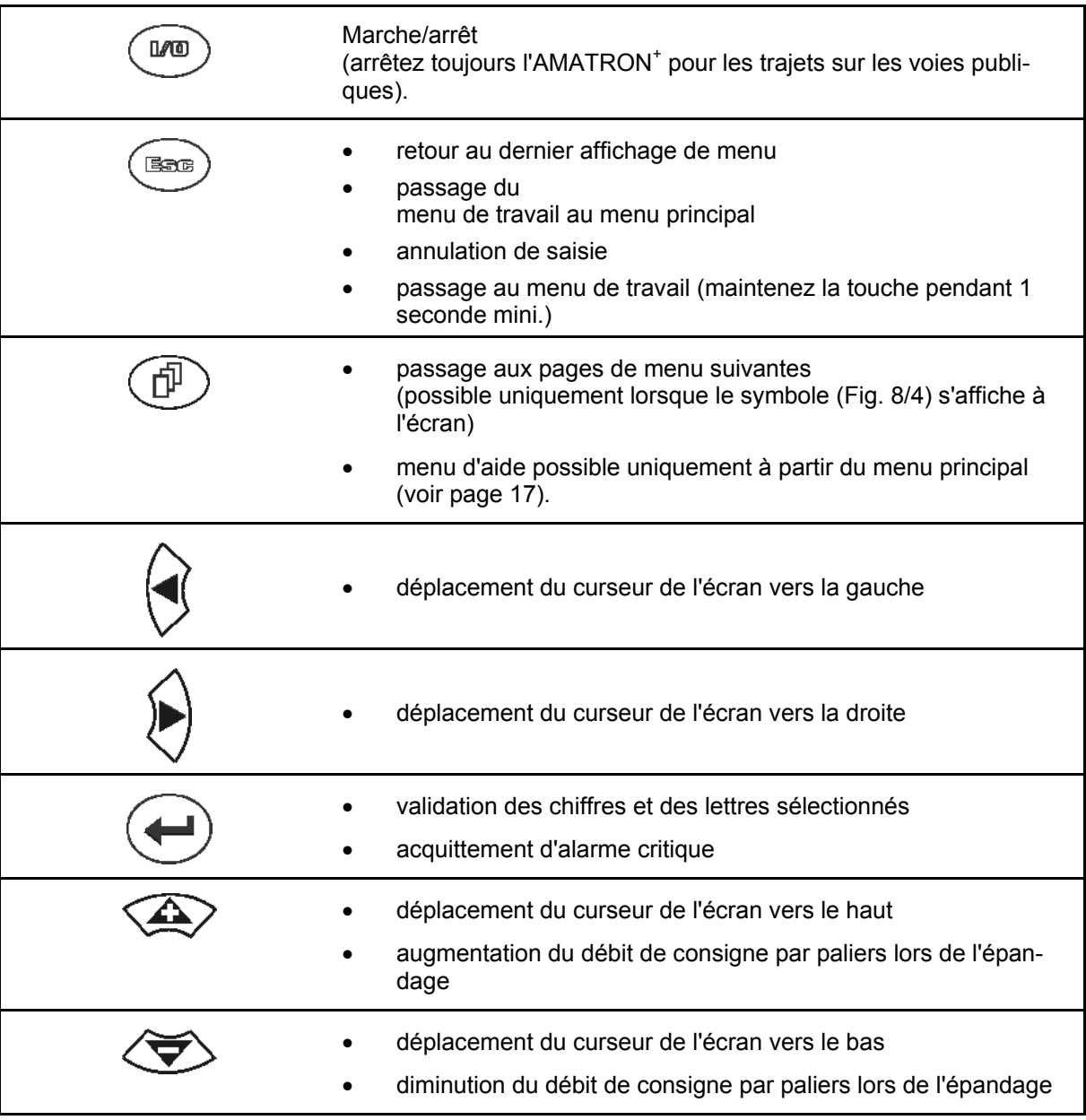

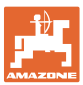

## **4.2 Touche Shift**

Au dos de l'appareil se trouve une touche

Shift **[Fig. 9/1**).

- Si la touche Shift est active, vous le voyez à l'écran (Fig. 10/1).
- Lorsque vous appuyez sur la touche Shift, d'autres champs s'affichent (Fig. 11) et les fonctions des touches sont modifiées en conséquence.

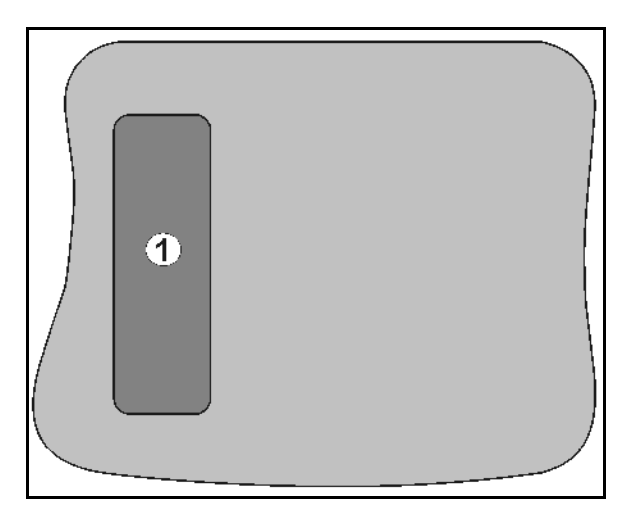

**Fig. 9** 

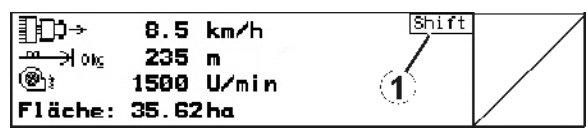

**Fig. 10** 

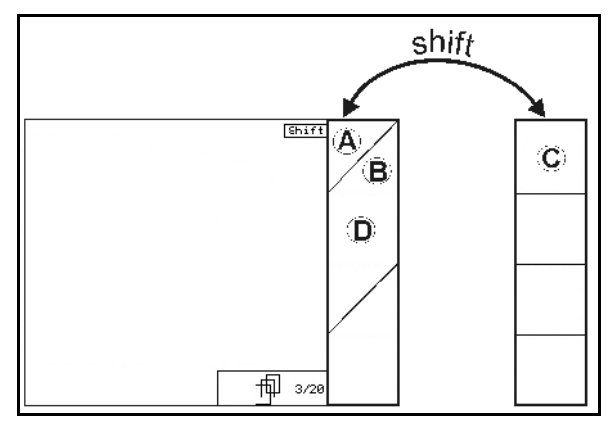

**Fig. 11** 

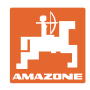

# **4.3 Saisies sur l'AMATRON+**

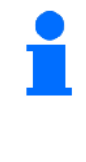

Dans cette notice d'utilisation, les champs de fonction sont présentés avec la description du fonctionnement, afin d'indiquer que la touche correspondante au champ de fonction doit être utilisée.

**Exemple :** champ de fonction  $\angle$  **A** 

#### **Description dans la notice d'utilisation :**

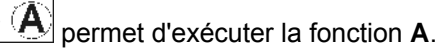

#### **Action de l'utilisateur :**

Actionnez la touche affectée au champ de fonction (Fig. 12/1) pour exécuter la fonction **A**.

#### **4.3.1 Saisie de textes et de chiffres**

S'il est nécessaire de saisir des textes ou des chiffres sur l'AMATRON $^*$ , le menu de saisie (Fig. 13) apparaît.

Dans la partie inférieure de l'écran s'affiche un champ de sélection (Fig. 13/1) qui comporte des lettres, des chiffres et des flèches permettant de remplir la ligne de saisie (Fig. 13/2) (avec du texte ou des chiffres).

$$
\left(\bigotimes_{i=1}^{n} \bigotimes_{i=1}^{n} \bigotimes_{\mathsf{S\acute{e}lectiomner\,des}}
$$

lettres ou chiffres dans le champ de sélection

(Fig. 13/3).

- Valider la sélection (Fig. 13/3).
	- Œ
	- Effacer la ligne de saisie.
- $A \leftrightarrow B$ Basculer majuscules/minuscules.

Valider la ligne de saisie.

Les flèches  $\longleftrightarrow$  du champ de sélection (Fig. 13/4) permettent de se déplacer dans le ligne de texte.

La flèche  $\leftarrow$  du champ de sélection (Fig. 13/4) efface le dernier caractère saisi.

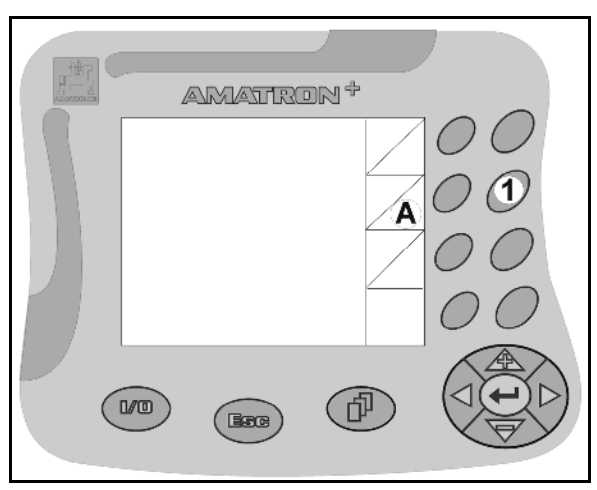

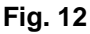

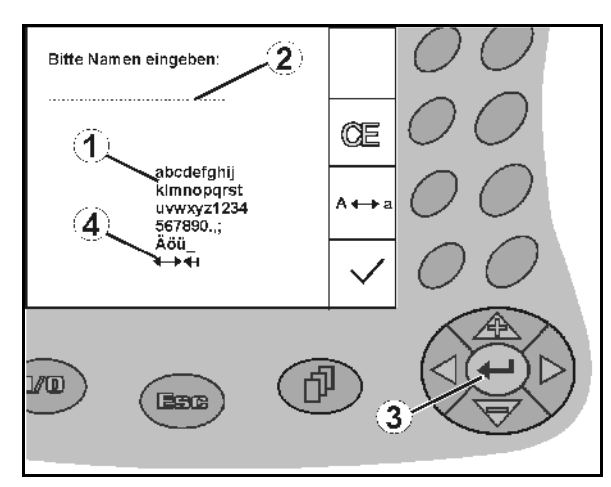

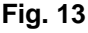

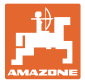

#### **4.3.2 Sélection d'options**

- Positionnez la flèche de sélection (Fig. 14/1) avec  $\left\langle \bigtriangleup \right\rangle$  et
- Valider la sélection (Fig. 14/2).

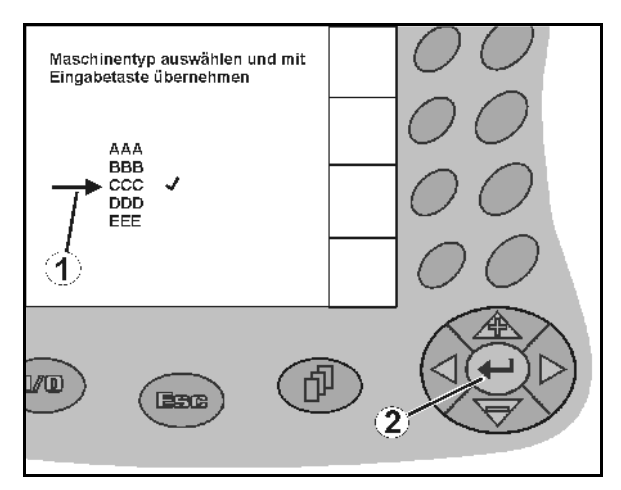

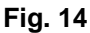

#### **4.3.3 Fonction bascule**

Activation / désactivation de fonctions :

- Actionnez une première fois la touche de fonction (Fig. 15/2)
- → Fonction **activée** (Fig. 15/1).
- Actionnez une deuxième fois la touche de fonction.
- Fonction **désactivée**.

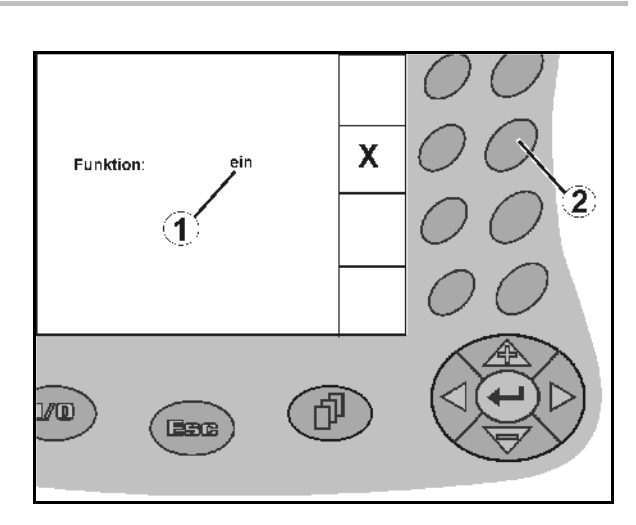

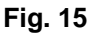

#### **4.4 Version logicielle**

La présente notice d'utilisation est pertinente à partir des versions logicielles suivantes :

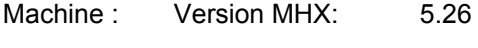

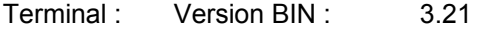

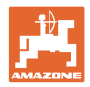

# **4.5 Arborescence de l'AMATRON+**

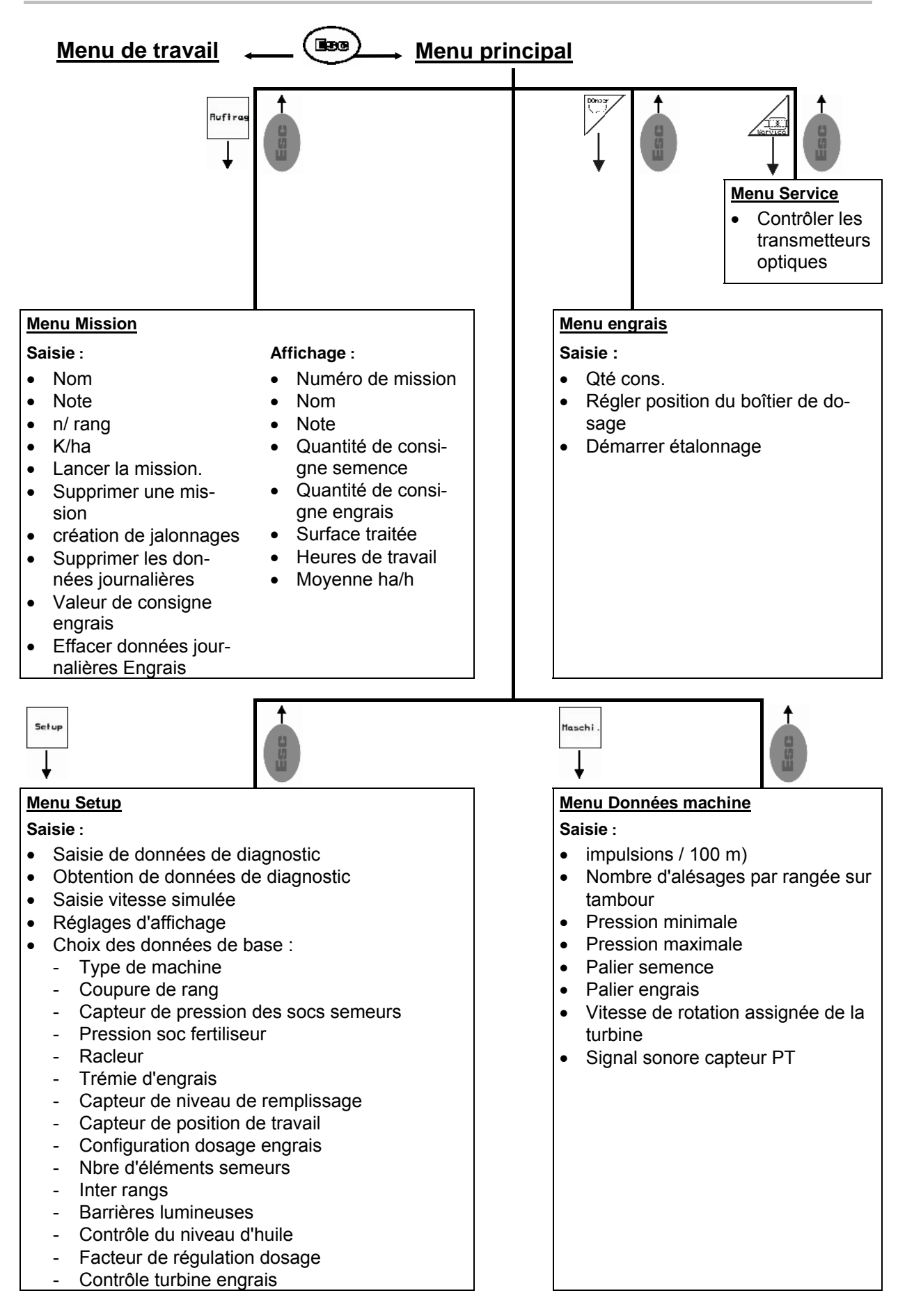

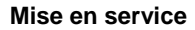

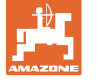

# **5 Mise en service**

#### **5.1 Ecran de démarrage**

Après la mise en marche de l'AMATRON<sup>+</sup>, si l'ordinateur machine est raccordé, le menu de démarrage (Fig. 16) s'affiche et indique le numéro de version logicielle du terminal.

Après environ 2 secondes, l'AMATRON<sup>+</sup> passe automatiquement au menu principal.

Si, après la mise en marche de l'AMATRON<sup>+</sup>, des données d'ordinateur machine sont chargées, notamment dans le cas

- d'utilisation d'un nouvel ordinateur machine,
- d'utilisation d'un nouveau terminal AMATRON<sup>+</sup>,
- de réinitialisation du terminal AMATRON<sup>+</sup>,

l'écran de démarrage (Fig. 16) les affiche.

#### **5.2 Menu principal**

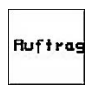

Menu Mission : saisie des données pour une mission ; la mission doit être lancée avant le début du semis (voir en page 18).

Exécutez le menu Contrôle de débit pour engrais (voir page 22).

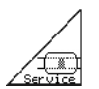

Menu Contrôles des transmetteurs optiques (voir page 25)

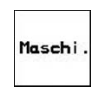

Menu Données machine : saisie de données spécifiques à la machine ou personnalisées (voir en page 26).

Setup

Menu Setup : saisie et obtention de données destinées au service aprèsvente dans le cadre de l'entretien ou du dépannage et saisie des données de base (voir page 29).

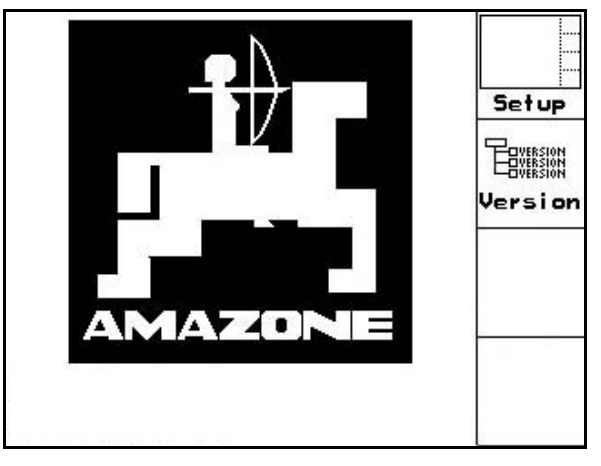

**Fig. 16** 

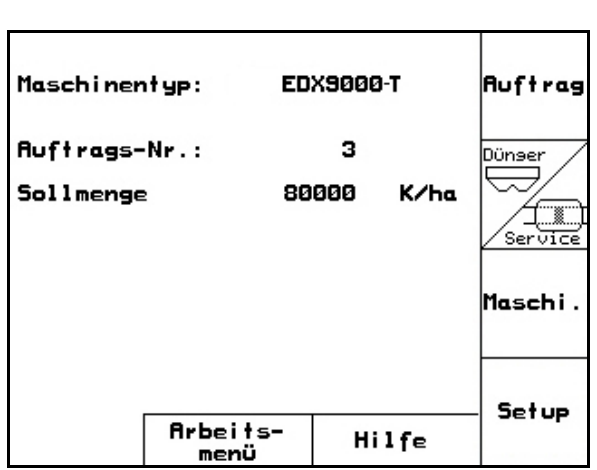

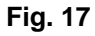

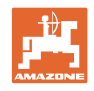

# **5.3 Paramétrage de mission**

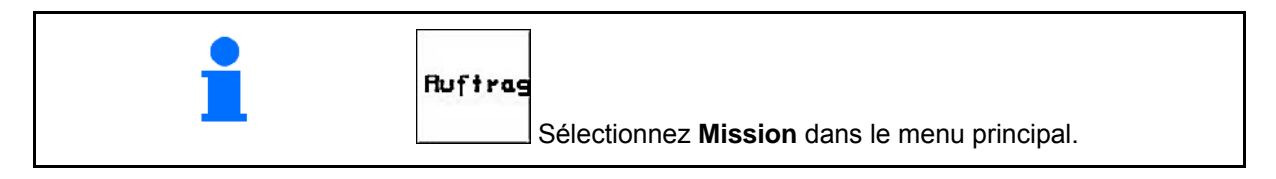

A l'ouverture du menu "Mission", la dernière mission lancée apparaît.

Il est possible de mettre en mémoire jusqu'à 20 missions.

Pour paramétrer une nouvelle mission, sélectionnez un numéro de mission.

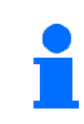

Les missions en mémoire peuvent être appelées et être redémarrées.

- Mission précédente.  $\Rightarrow$
- Mission suivante.
- $\widehat{W}$  Supprimer mission ; toutes les données de cette mission seront effacées.
- ┡ Démarrer mission, afin de stocker les données rentrantes de cette mission.
- $\overline{1}$ Appeler vue d'ensemble semence.

Appeler vue d'ensemble engrais.

 Appeler vue d'ensemble commutation de voie de jalonnage.

Touche Shift enfoncée :

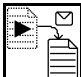

 Copier les données de semence, engrais ou jalonnage de la mission démarrée vers une nouvelle vue d'ensemble.

Le menu Mission est divisé en 3 sous-menus :

- (1) Vue d'ensemble semence
- (2) Vue d'ensemble engrais
- (3) Vue d'ensemble commutation de voie de jalonnage

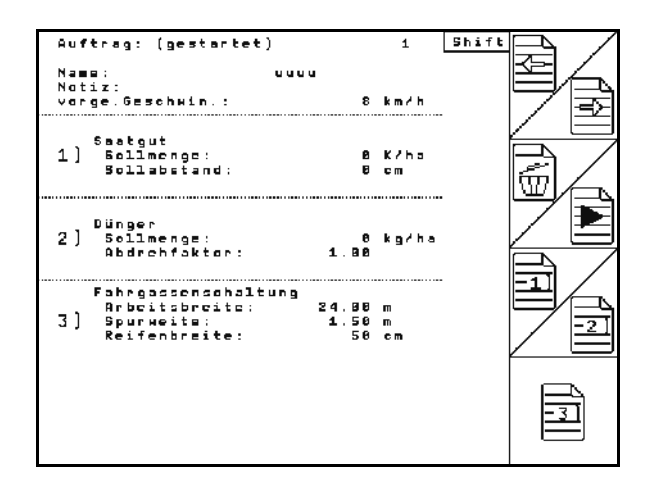

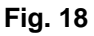

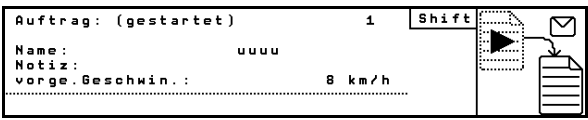

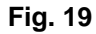

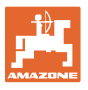

Le nom de la mission et une remarque peuvent être enregistrés dans toutes les vues d'ensemble.

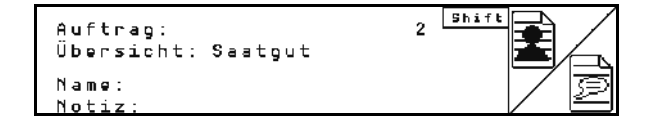

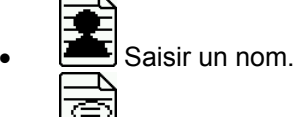

- Entrer une remarque.
- (1) Vue d'ensemble semence :

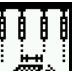

 Saisir la quantité de consigne de semence en graines par hectare.

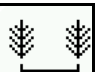

Saisir l'écart des graines.

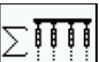

Affichage graines par rang.

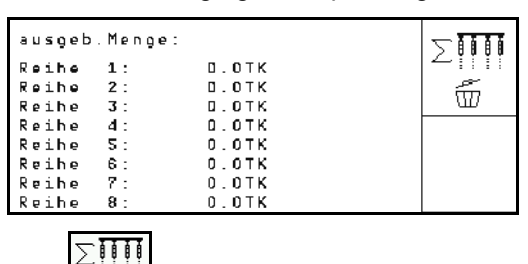

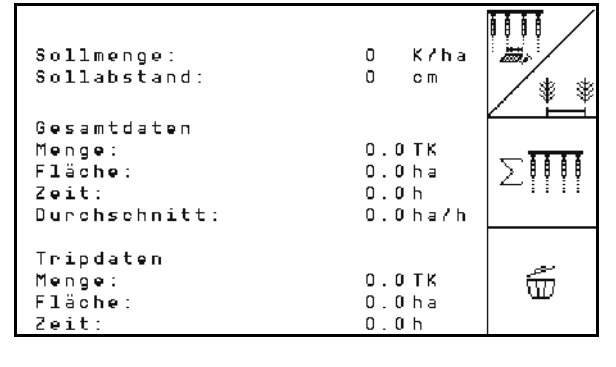

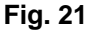

**Fig. 20** 

 $\circ$   $\overline{w}$  Supprimer graines en rangs. سحو

 $\boxed{\text{UL}}$  Effacer les données de parcours semence.

(2) Vue d'ensemble engrais :

$$
\boxed{\sum_{\mathbf{H}_i}^2}
$$

Saisir quantité de consigne engrais en kg par hectare.

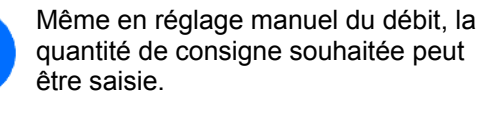

Pour un calcul correct des données d'engrais, la quantité de consigne doit être conforme à la quantité réglée au

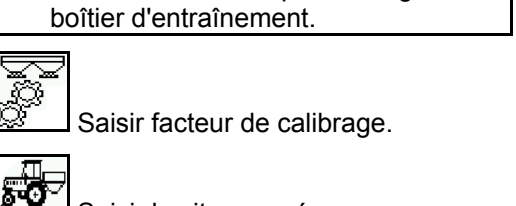

- SU Saisir la vitesse prévue.
- WI Effacer données de déplacement engrais.

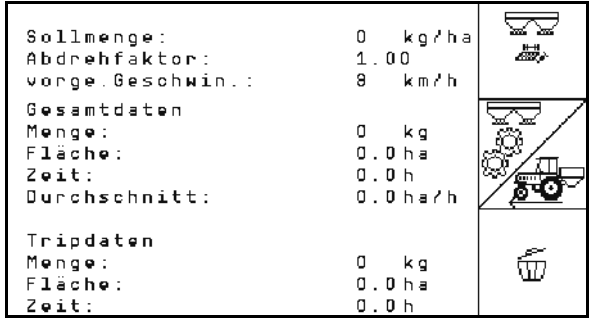

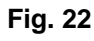

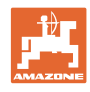

(3) Vue d'ensemble jalonnage

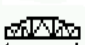

- Saisir la largeur de travail du dispositif d'entretien.
- Saisir 0 ici, si aucun jalonnage ne doit être créé.

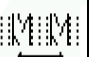

Sélectionner la largeur de voie du dispositif d'entretien conformément au masque de sélection.

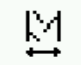

 $\mathbb{M}$  Saisir la largeur de pneu du dispositif d'entretien.

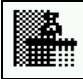

Début du travail avec l'ensemble ou la moitié de la largeur de travail.

 $\rightarrow$  Peut être sélectionné en fonction de la largeur de travail du dispositif d'entretien et de l'EDX.

 Un début de travail sur une demi largeur de travail empêche la création de jalonnage en cas de passage et de repassage :

**SELETTER SELECTION DE LA BORD EN 18 SELECTION DE LA BORD EN 18 SELECTE DE LA BORD EN 18 SE LA BORD EN 18 SE LA<br>SELECTION DE LA BORD EN 18 SE LA BORD EN 18 SE LA BORD EN 18 SE LA BORD EN 18 SE LA BORD EN 18 SE LA BORD EN 1** gauche ou droite lors du début du travail.

 Le nombre de trajets jusqu'à répétition de la cadence de jalonnage est affiché.

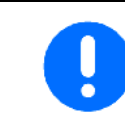

S'il n'est pas possible de calculer une cadence de jalonnage pour le dispositif d'entretien et l'EDX à partir des données, un chevauchement ou un espace non traité devra être accepté lors de l'utilisation du dispositif d'entretien.

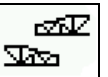

- Sélection du type de conduite du dispositif d'entretien
	- conduite avec espace non traité
	- conduite avec chevauchement
- **Pflegegerät** ಯಿಯಾ  $31$ Arbeitsbreite:<br>(reale Arbeitsbreite:31.50m) **Sourbreite**: 1.587 írtim æ Fahrverhalten: Zuischenraum ಇನ M Reifenbreite: 50
- $\rightarrow$  Divergence réelle de la largeur de travail du dispositif d'entretien est affichée

**Fig. 24** 

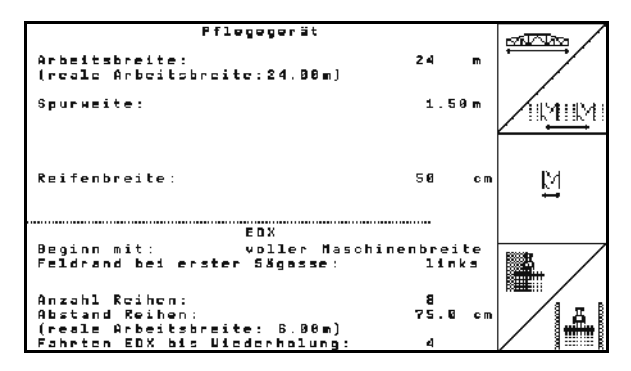

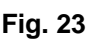

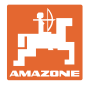

- Une déconnexion permanente, une déconnexion uniquement pour un sillon et création d'un jalonnage peuvent être combinés. Lors de la création d'un jalonnage ou de la désactivation de rangs, aucune semence n'est transportée vers les rangs désactivés.
	- L'épandage d'engrais n'est pas influencé par la création d'un jalonnage ou la désactivation de rangs séparés.

Dans le menu principal, les données saisies concernant le jalonnage sont affichées :

- largeur de travail du dispositif d'entretien saisie
- largeur de voie du dispositif d'entretien
- Nombre de trajets jusqu'à répétition de la cadence de jalonnage (la valeur peut être supérieure à  $100$ ).

| Maschinentyp: EDX9000-T                         |          |     |        |         | Auftrag |
|-------------------------------------------------|----------|-----|--------|---------|---------|
| Auftrags-Nr.:                                   |          |     | 1      |         |         |
| Sollmenge                                       |          |     | ø      | Kłha    |         |
|                                                 |          |     |        |         | Service |
| Arbeitsbreite                                   |          |     |        |         |         |
| Pflegegerät:                                    |          |     | 24.00m |         |         |
| Spurbreite<br>Pflegegerät:<br>1.80 <sub>m</sub> |          |     |        | Maschi. |         |
| berechnete Länge<br>Wiederholung:               |          | bis | 8      |         |         |
|                                                 | Arbeits- |     |        | Hilfe   | Setup   |

**Fig. 25** 

Vue d'ensemble (1), (2), (3)

Touche Shift enfoncée

- Copier les données de semence, engrais ou jalonnage de la mission démarrée vers une nouvelle vue d'ensemble (hors données de déplacement).
- Mission précédente.
	- Mission suivante.
- $\boxed{\text{w}}$  Supprimer mission ; toutes les données de cette mission seront effacées.
- Démarrer mission, afin de stocker les données rentrantes de cette mission.

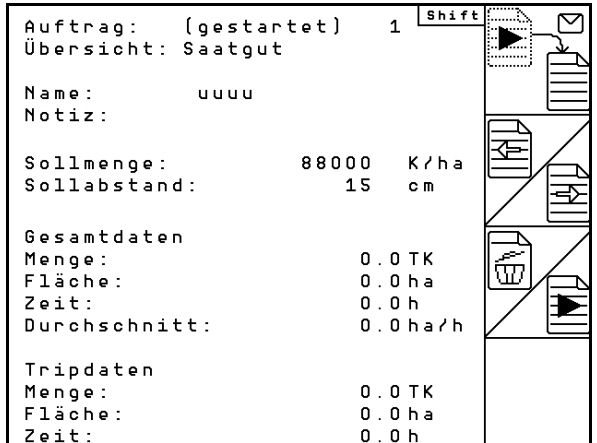

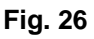

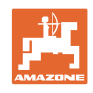

ks/ha

## **5.4 Contrôle de débit pour engrais**

Le contrôle de débit permet de vérifier que lors du travail ultérieur, les quantités utilisées sont correctes.

Un contrôle de débit doit toujours être effectué

- en cas de changement d'engrais,
- en cas d'écarts entre le débit déterminé lors du contrôle de débit et le débit réel.

-Sollmenge eingeben

-Getriebepositīon voruāhlen

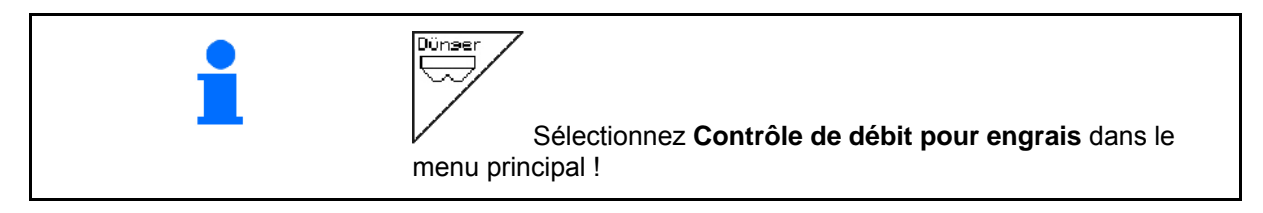

#### **5.4.1 Contrôle du débit des machines à télécommande au niveau du boîtier Vario**

- 1. Préparez le contrôle de débit selon les indications de la notice d'utilisation de la machine !
- ka/ha 2. Saisissez la quantité de consigne en kg / ha.

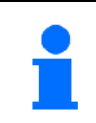

50.

÷n

La quantité de consigne peut également être saisie dans le menu Mission (voir en page 18).

-Abdrehen starten  $\overline{\mathbb{P}}$ -Kurbel mindestens bis Signalton drehen -abgedrehte Menge in kg ei ngeben ØØ **Abdreh** aktuell eingestellt: starten Sollmenge Dünger: 268 kg/ha 50.0 Getriebeposition:  $\mathbf{1}$ 

**Fig. 27** 

 Voir Affichage de la position du boîtier (Fig. 27/1)

3.  $\sqrt{\frac{408}{7}}$  Réglez le boîtier en position

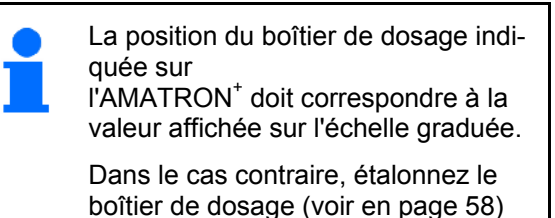

- 4. Tournez la roue crantée avec la manivelle dans le sens de la marche (comme expliqué dans la notice d'utilisation de la machine) jusqu'à ce que toutes les chambres des roues de dosage soient remplies d'engrais et qu'un flux régulier s'écoule dans l'auget (les augets) d'étalonnage.
- 5. Videz l'auget (les augets) d'étalonnage.

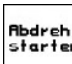

6. Lancez le contrôle de débit.

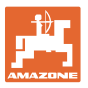

 7. Tournez la roue crantée avec la manivelle jusqu'au signal sonore, comme expliqué dans la notice d'utilisation de la machine. Les tours effectués après le signal sonore sont pris en compte par l'AMATRON<sup>+</sup> dans les calculs.

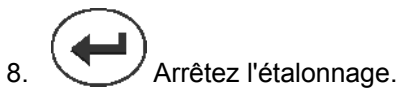

 9. Pesez le volume recueilli dans l'auget (les augets) d'étalonnage et saisissez le poids obtenu (kg) sur le terminal.

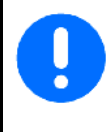

La balance utilisée doit être précise. En cas d'imprécision, la quantité de semence effectivement utilisée ne sera pas correcte !

L'AMATRON<sup>+</sup> détermine et règle la position du boîtier de dosage à l'aide des données saisies après contrôle de débit.

Réitérez le contrôle de débit pour vérifier la pertinence du réglage.

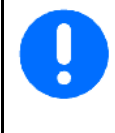

Lors du nouveau contrôle de débit, utilisez la nouvelle position du boîtier de dosage (ne réglez pas le boîtier de dosage sur la position 50) !

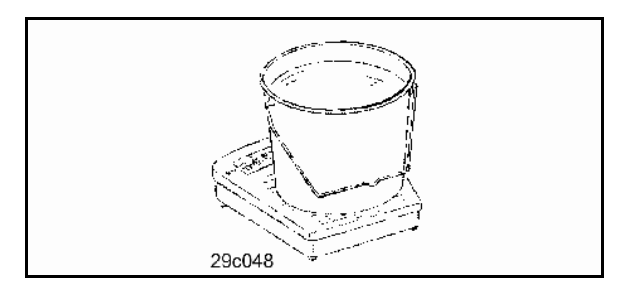

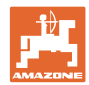

#### **5.4.2 Contrôle du débit des machines à dosage intégral électrique (EDX 6000 / 6000-T)**

- 1. Préparez le contrôle de débit selon les indications de la notice d'utilisation du semoir!
- ka/ha 2. Saisissez la quantité de consigne en kg / ha.

Cette valeur peut également être saisie dans le menu Mission (voir en page 18).

- kn/h 3. **Letter Saisissez la vitesse de travail future** prévue (km/h).
	- Cal.<br>Fac.
- 4. Réglez le facteur de contrôle de débit avant le premier contrôle de débit sur 1.00 ou sur une valeur connue par expérience.

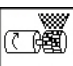

- 5.  $\left\lfloor \frac{x}{2} \right\rfloor$  Remplissez les cellules du tambour de dosage avec un prédosage. La durée est réglable (voir en page 31).
- 6. Videz l'auget (les augets) d'étalonnage.

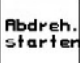

- 7. Lancez le contrôle de débit.
- $\rightarrow$  Le moteur électrique dose la quantité tombant dans l'auget (les augets) d'étalonnage jusqu'au retentissement du signal sonore.

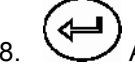

8.  $\cup$  Arrêtez l'étalonnage.

 9. Pesez le volume recueilli dans le ou les augets d'étalonnage (tenez compte du poids du récipient) et saisissez le poids obtenu (kg) dans le terminal.

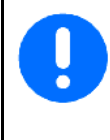

La balance utilisée doit être précise. En cas d'imprécision, la quantité de semence effectivement utilisée ne sera pas correcte !

L'AMATRON<sup>+</sup> détermine la position du boîtier de dosage à l'aide des données saisies après contrôle de débit et règle le moteur électrique sur la vitesse correcte.

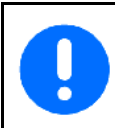

Réitérez le contrôle de débit pour vérifier la pertinence du réglage.

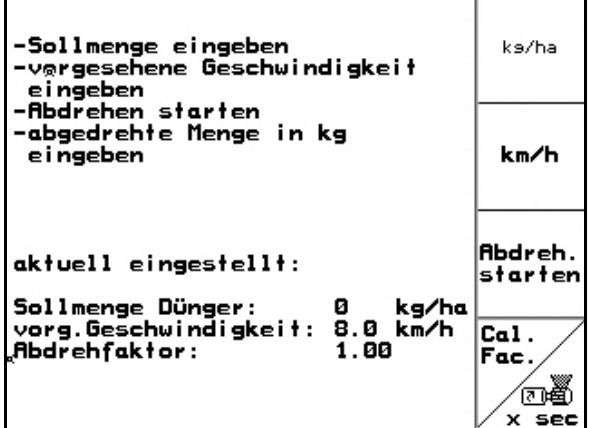

**Fig. 28** 

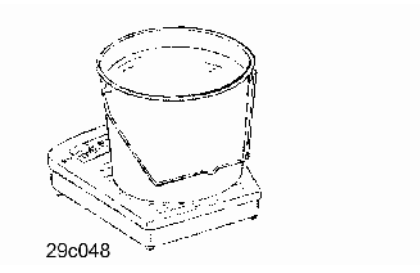

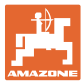

### **5.5 Contrôles des transmetteurs optiques**

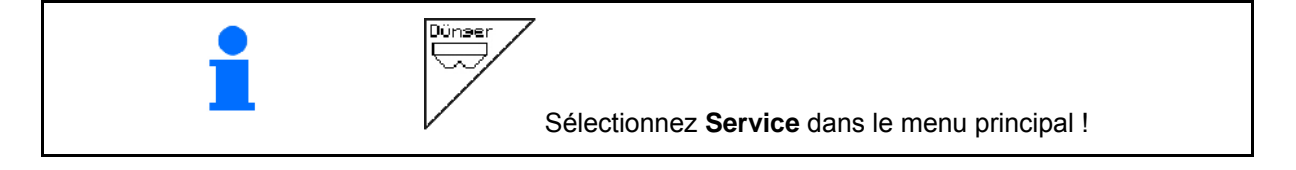

Les transmetteurs optiques sont intégrés dans les buses de dosage.

Pour les contrôles des transmetteurs optiques :

- 1. Retirez les flexibles de conduite de semences de la buse.
- 2. Placez un objet dans la buse.
- $\rightarrow$  AMATRON<sup>+</sup> affiche la rangée correspondante (numérotation en partant de la gauche).
- 3. Contrôlez tous les transmetteurs optiques
- 4. Replacez les flexibles de conduite de semences.

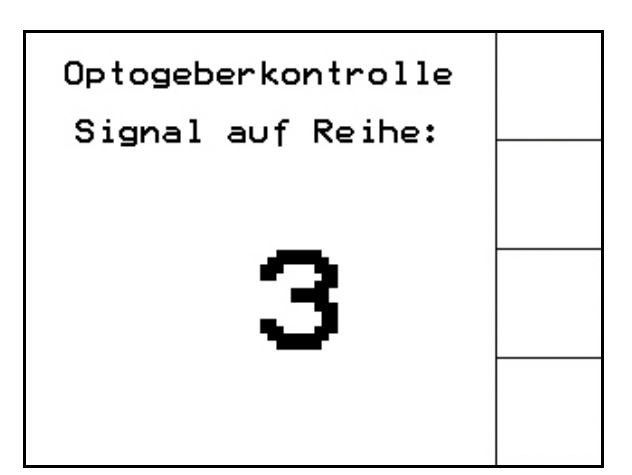

**Fig. 29** 

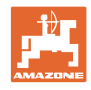

# **5.6 Saisie des données machine**

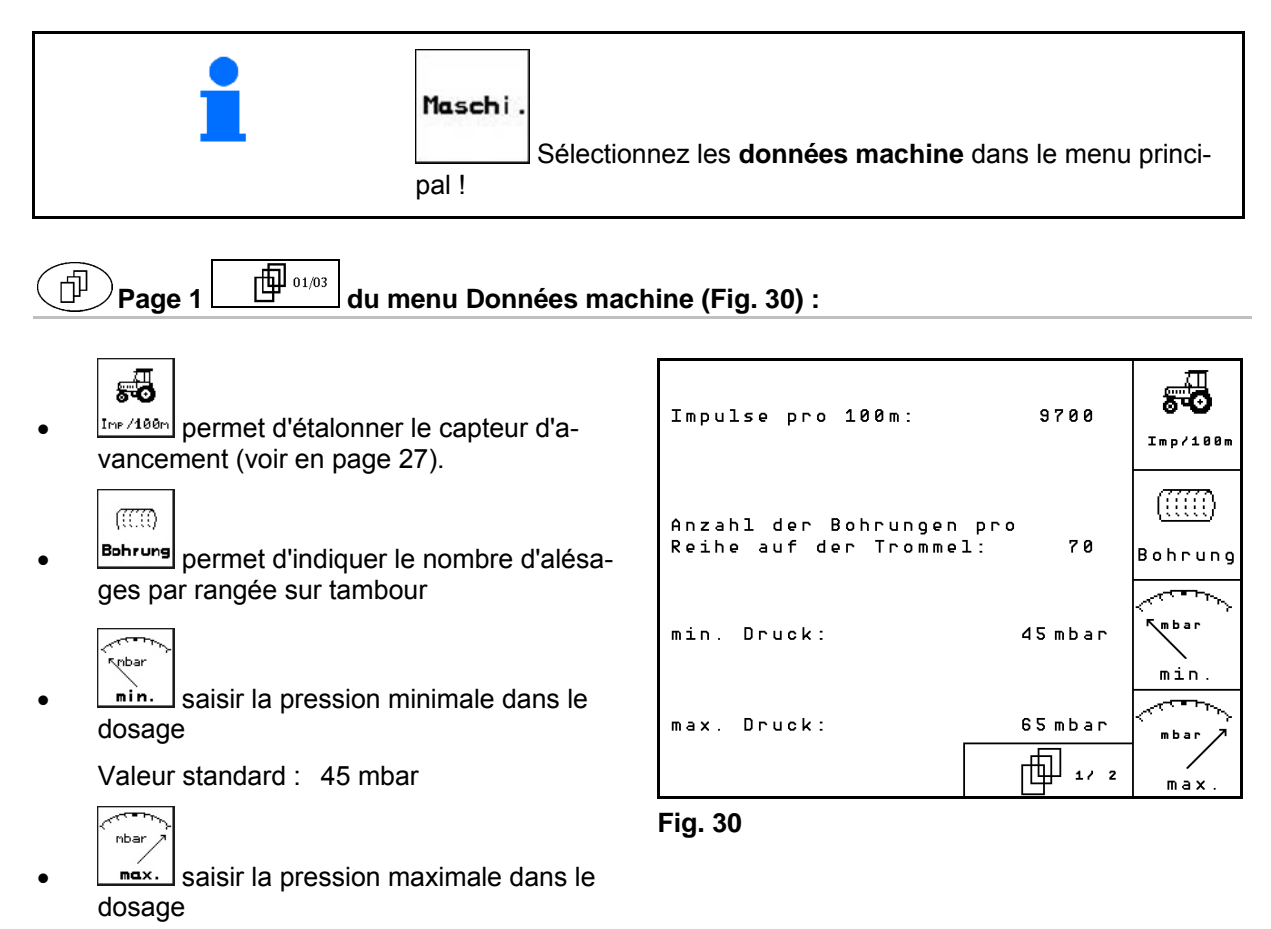

Valeur standard : 60 mbar

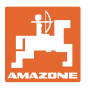

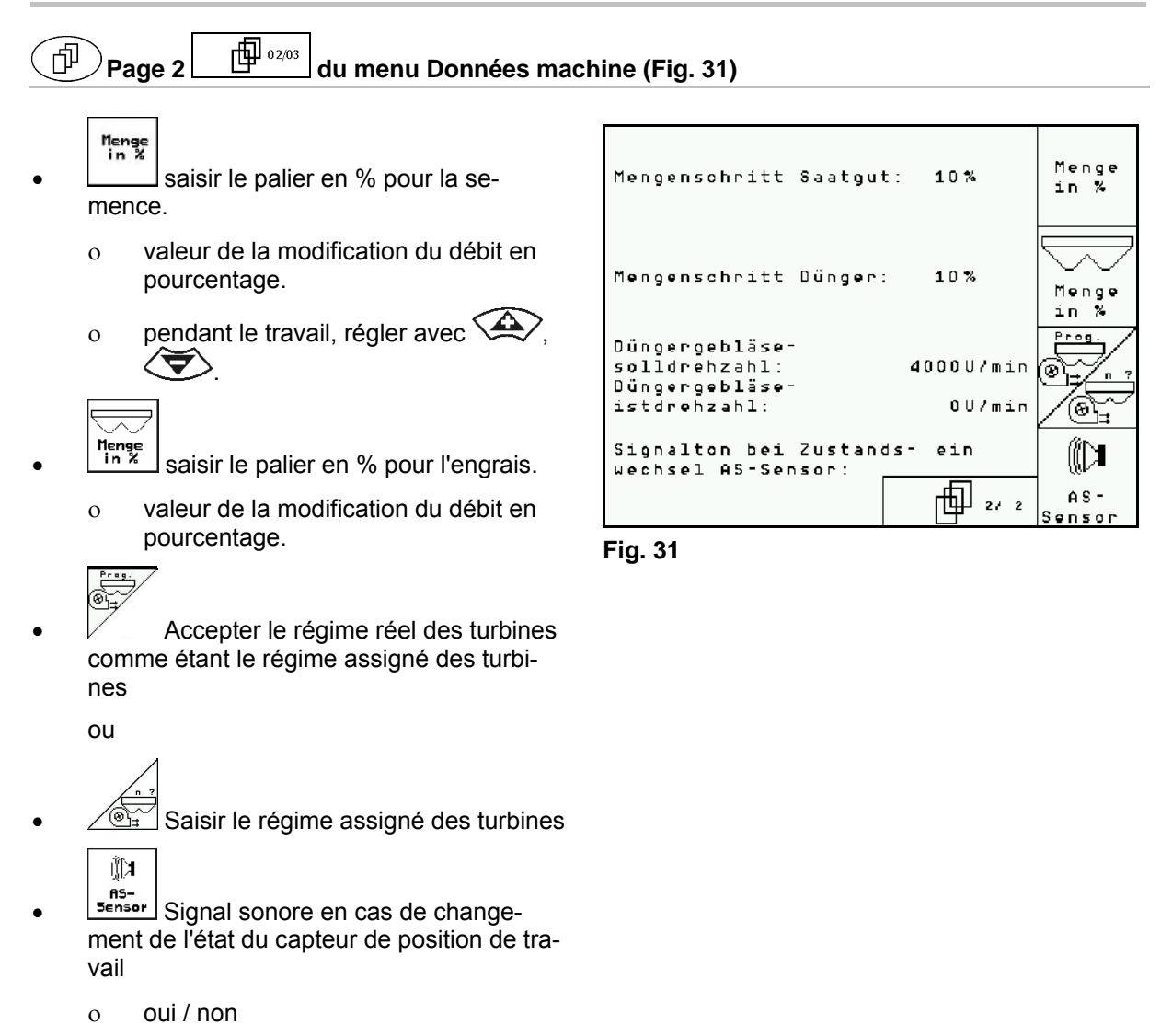

# **5.6.1 Etalonnage du capteur d'avancement (données machine )**

Pour déterminer la vitesse d'avancement/la surface traitée et régler le débit, l'AMATRON<sup>+</sup> a besoin du nombre d'impulsions sur 100 m de la roue d'entraînement du semoir.

La valeur impulsions/100 m correspond au nombre d'impulsions que reçoit l'AMATRON<sup>+</sup> de la roue d'entraînement du semoir lors du parcours de mesure.

Lors du travail sur un sol différent (sol lourd ou, au contraire, sol léger), le patinage de la roue d'entraînement du semoir peut varier et entraîner une modification de la valeur impulsions/100 m.

La valeur impulsions/100 m doit être déterminée :

- avant la première utilisation,
- en cas de différence de sol (patinage),
- en cas de différence entre le débit constaté lors du contrôle de débit et le débit en plein champ,
- en cas de différence entre la surface traitée indiquée et la surface traitée effective.

La valeur impulsions/100 m déterminée peut être consignée dans le tableau (voir Fig. 34) en vue d'une future saisie manuelle lors du travail dans le même champ.

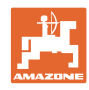

Pour la saisie de la valeur imp./100 m, il existe 2 possibilités :

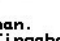

- man.<br>Eingabe la valeur est connue (voir Fig. 34) et est saisie manuellement sur l'AMATRON<sup>+</sup>.
	- Start
- la valeur n'est pas connue et est déterminée sur un parcours de mesure de 100 m.

Détermination de la valeur d'étalonnage par le biais d'un parcours de mesure :

- 1. Sur le champ, mesurez une distance de 100 m. Repérez le départ et l'arrivée (Fig. 33).
	- Start
- 2. **Lancez l'étalonnage.**
- 3. Couvrez la distance du départ à l'arrivée (lors du départ, le compteur se met à 0). Le nombre d'impulsions cumulé s'affiche à l'écran.
- 4. Une fois les 100 m parcourus, arrêtez-vous. Le nombre d'impulsions cumulé s'affiche à l'écran.
- $\frac{1}{5}$  Validez la valeur correspondant aux impulsions pour 100 m.

**Bace**)<br>Annulez la valeur correspondant aux impulsions pour 100 m. **Fig. 34** 

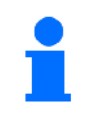

La valeur d'étalonnage "impulsions/100 m" dépend du type de semoir et du sol.

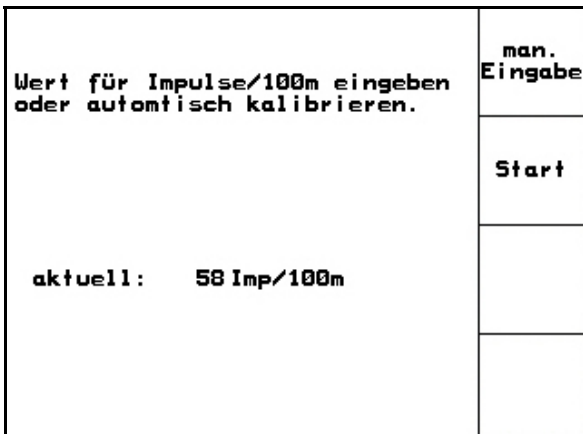

#### **Fig. 32**

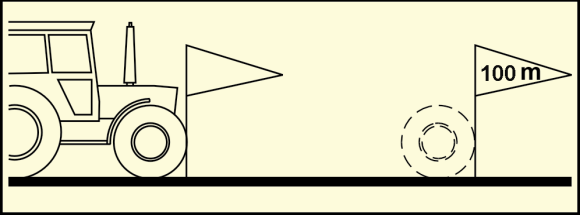

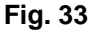

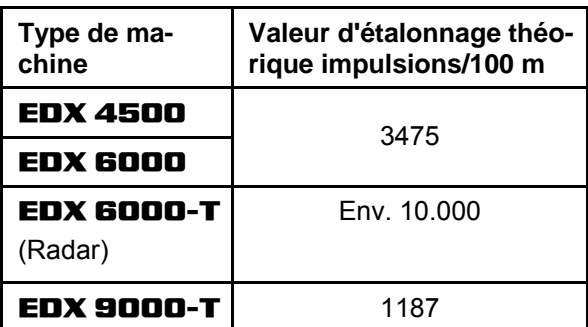

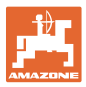

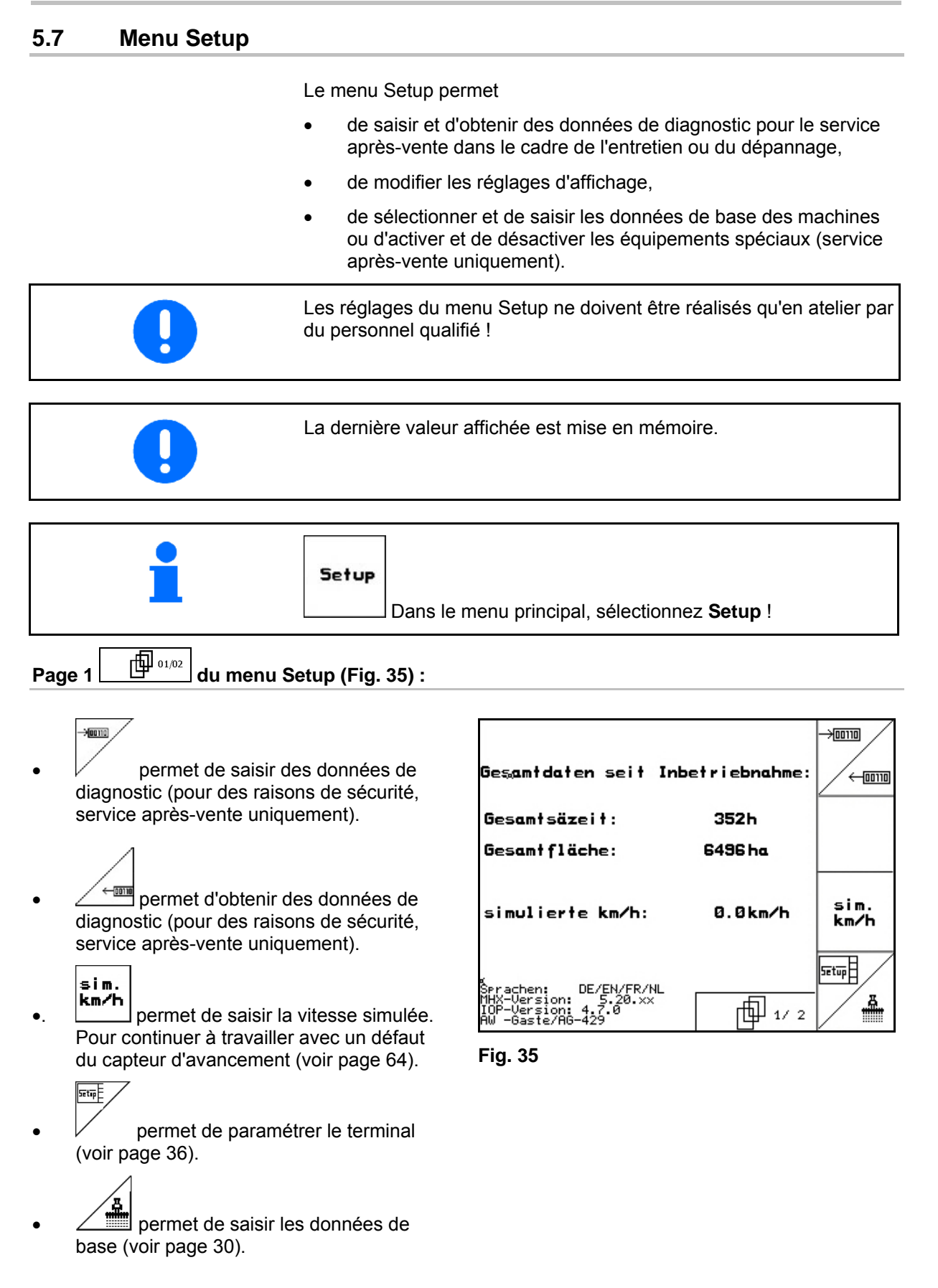

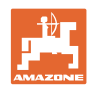

何  $\mathsf{Page\,2} \left[ \begin{array}{c} \begin{array}{c} \text{\small \textbf{(1)}} \end{array} \end{array} \right]$ du menu Setup (Fig. 36) :

RESET

laschinen-<br>rechner permet de rétablir le réglage usine des données machines. Toutes les données saisies et accumulées (missions, données machines, valeurs d'étalonnage, données de paramétrage, etc.) sont perdues.

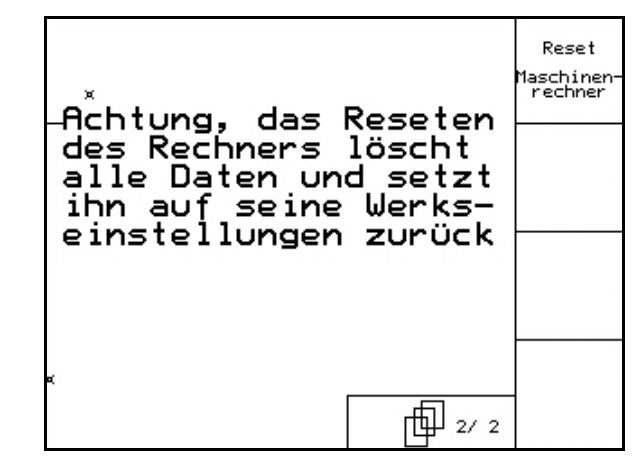

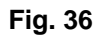

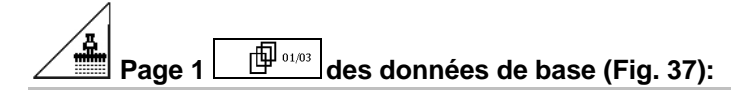

- permet de sélectionner le type de machine.
	-
- Configurer la déconnexion des rangs, voir page 32.

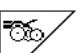

- Réglage à distance de la pression des socs :
	- On / Off
	- Réglage à distance de la pression

des socs :

On / Off

$$
\begin{array}{|c|} \hline \mathbb{A}^{\omega} \\ \hline \mathbb{A}^{\omega} \end{array}
$$

- $1/9$  Réglage à distance des décrotteurs :
	- On / Off

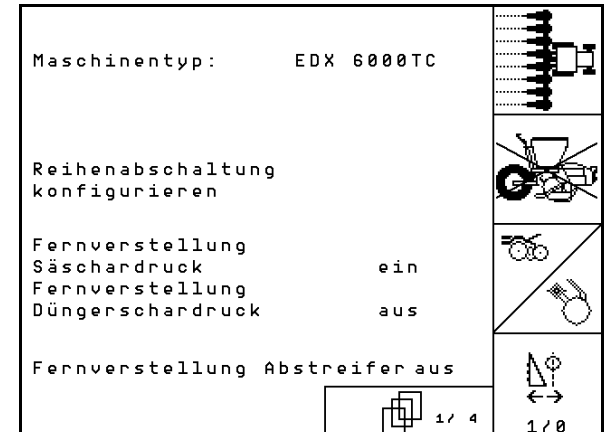

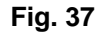

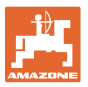

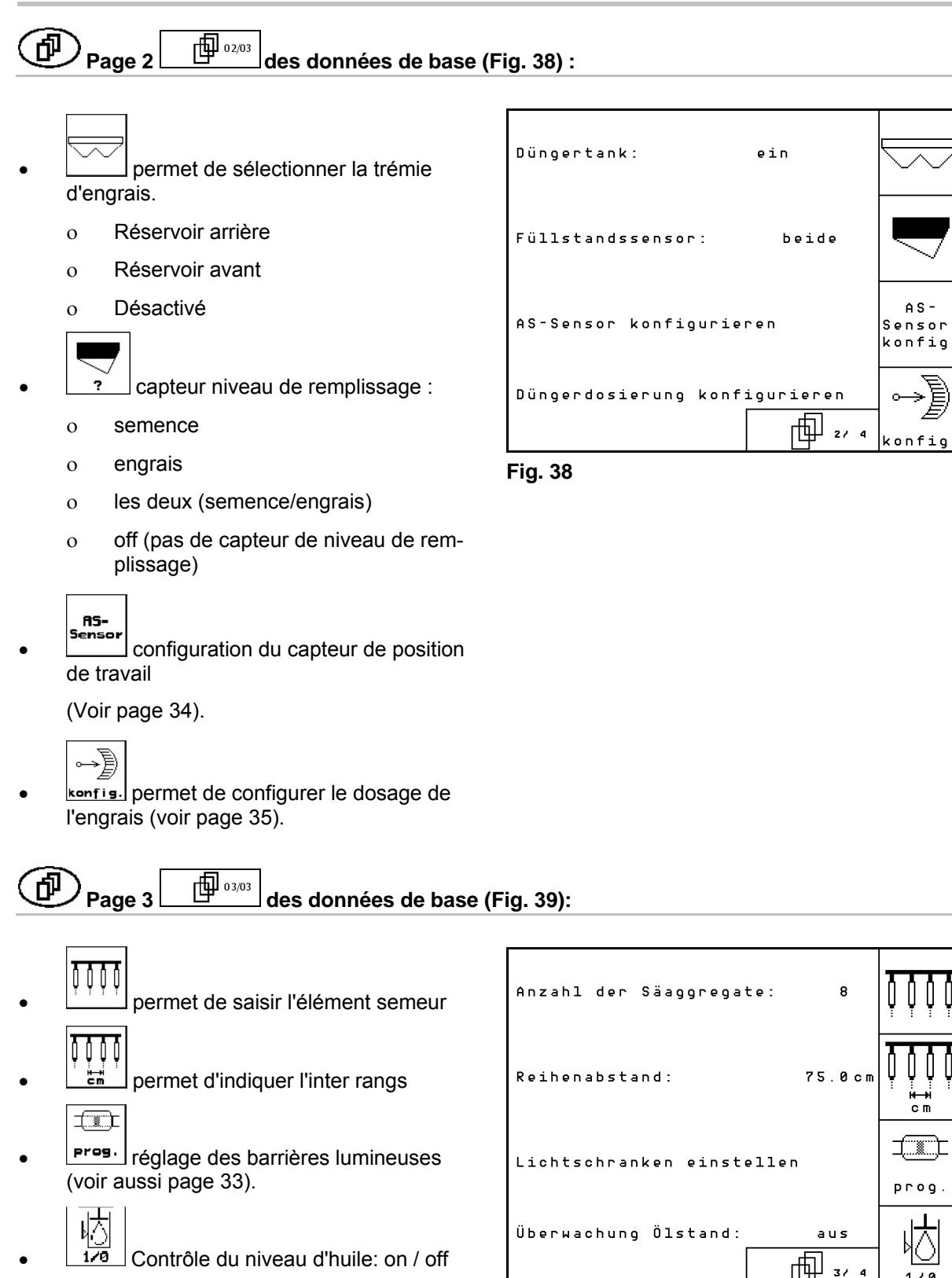

EDX avec circuit hydraulique interne  $\rightarrow$  on. **Fig. 39** 

 $1/8$ 

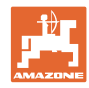

#### 何  $\Theta$  Page 4  $\boxed{\hat{\Phi}_{04/04}}$  des données de base (Fig. 40):

IN saisir le facteur de régulation des moteurs de dosage.

Valeur standard : 0,5

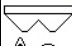

<u>A∖®</u><sub>∺</sub> Ecart maximum (en %) du régime de la turbine du dosage d'engrais

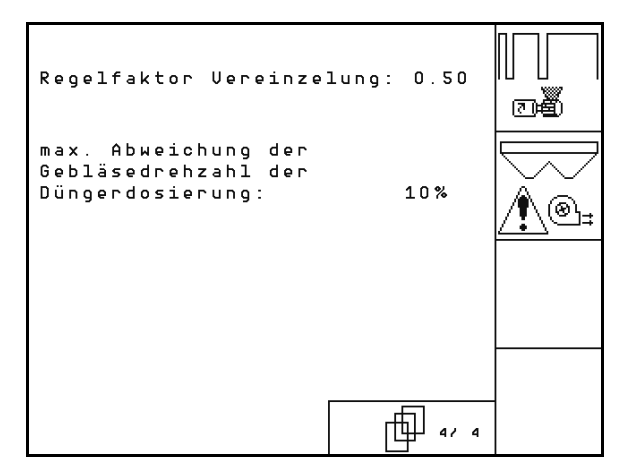

**Fig. 40** 

## **5.7.1 Configurer la déconnexion**

Sélectionner jalonnage.

- aucun
- variable

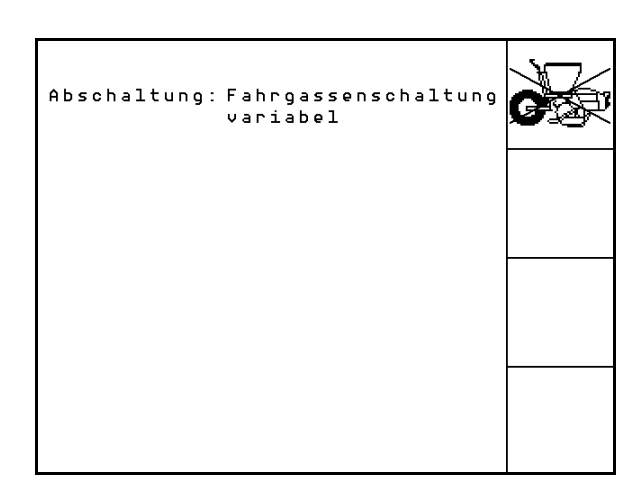

**Fig. 41** 

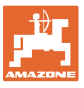

# <u>5.7.2 Réglage des barrières lumineuses (</u>données de base $\boxed{\hat{\mathbf{\Pi}}_{03/04}}$ )

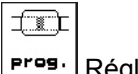

 Réglage des barrières lumineuses (voir page 59).

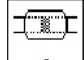

 $\frac{1}{1}$  permet de programmer chaque barrière lumineuse.

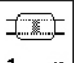

- $\boxed{1 m}$  permet de programmer toutes les barrières lumineuses.
	- **xxxx**
- permet de saisir le temps en secondes avant le déclenchement d'une alarme après dépassement de la valeur de consigne (K/ha).

Valeur standard : 5 s

 permet de saisir le temps en secondes entre le démarrage du doseur et la mise en route du contrôle.

Valeur standard : 5 s

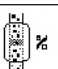

permet de saisir la tolérance des barrières lumineuses en % avant déclenchement de l'alarme.

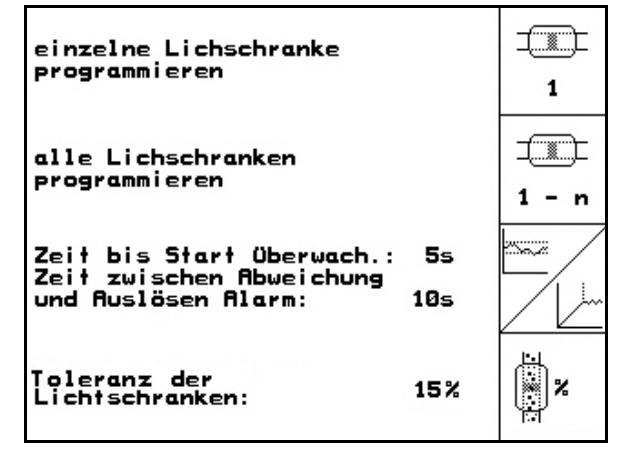

**Fig. 42** 

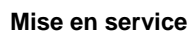

-RS-<br>Sensor

Capteur de position de travail

numérique

# <u>5.7.3 Capteur de position de travail (</u>données de base $\boxed{\hat{\Box}_{02/04}}$ )

 analogique (Standard) Schwellwert Arbeits- $2.00U$ stellung Düngerdos.: **Analogique :**  Schwellwert Uorgewende- $2.210$ stellung: loo permet de saisir la valeur seuil de la position de travail. valeur inférieure à la valeur seuil : position de travail = 1 **Fig. 43**  valeur supérieure à la valeur seuil : position de travail  $= 0$  EDX 9000-TC: 1,43 V EDX 6000-TC: 1,43 V EDX 6000-2 / 2C: 3,30 V Saisir la valeur de seuil de la position de travail du dosage d'engrais. EDX 6000-TC: 2,0 V EDX 6000-2 / 2C: 3,6 V **<u>[[</u>[**]] permet de saisir la valeur seuil de la position en tournière. Lorsque la valeur seuil est atteinte, le relèvement s'arrête EDX 9000-TC: 2,21 V

EDX 6000-TC: 2,21 V

EDX 6000-2 / 2C: 3,70 V

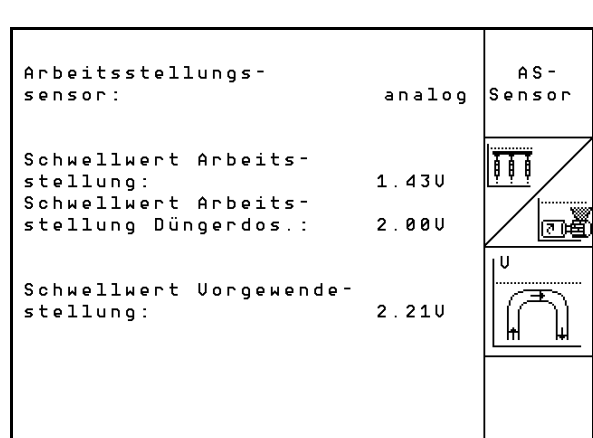

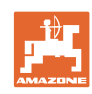

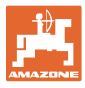

# <u>5.7.4 Configuration du dosage engrais (</u>données de base $\boxed{\hat{\mathbf{\Pi}}_{03/04}}$ )

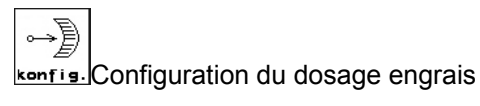

Dosage engrais

- Boîtier Vario (EDX 9000-T)
- Dosage intégral (EDX 6000 / 6000-T)
- Aucun

#### **Boîtier Vario**

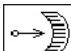

cal. permet d'effectuer réglage de base boîtier (voir page 58).

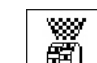

- Contrôle de l'engrais.
	- o 1 arbre
	- 2 arbres
	- Désactivé

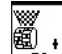

- muare de saisir la durée d'alarme du doseur en secondes.
- Dosage intégral électrique :

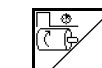

- Saisie du temps du pré-dosage.
	-
- Saisissez le facteur de régulation du doseur pour l'engrais.

Valeur standard : 0.75

Les données suivantes permettent d'épandre suffisamment d'engrais pendant le démarrage directement après le virage :

 Saisie du temps réel entre le démarrage de la machine jusqu'à atteindre la vitesse assignée.

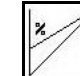

 Vitesse calculée en % lors du démarrage de la machine.

 Cette vitesse doit être supérieure à la vitesse réelle.

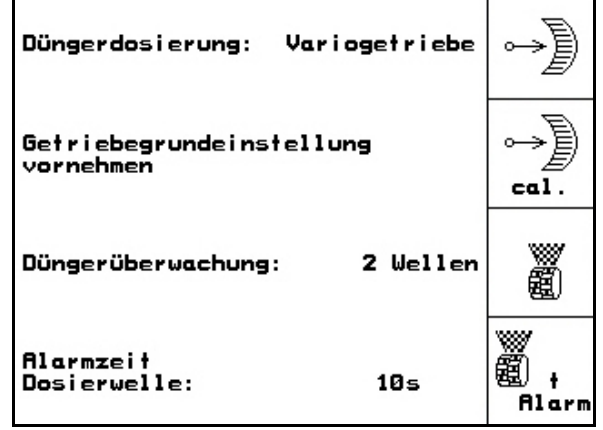

**Fig. 44** 

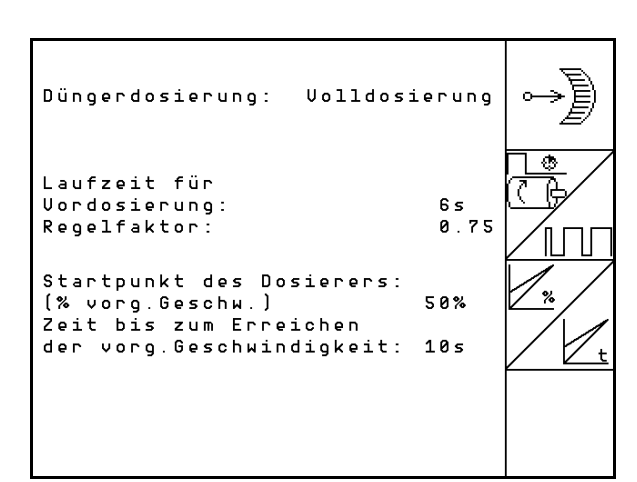

**Fig. 45** 

#### **5.7.5 Setup (terminal)**

Dans le menu Setup :

 Pour modifier les réglages d'affichage, actionnez simultanément les touches suivantes :

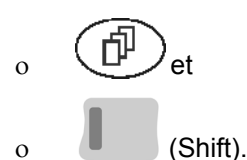

- Pour appeler la page des réglages d'affichage, passez par le champ de fonction
- Pour afficher les outils présents sur le bus,

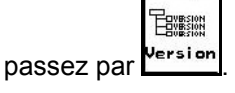

.

Setup

# **Page 1**  $\boxed{\Box^{01/03}}$  de Setup (terminal)

Pour régler le contraste, passez par les

champs de fonction  $\vee$  et

Pour régler la luminosité, passez par les

champs de fonction  $\vee$  et

 Pour basculer entre l'affichage noir et l'affichage blanc  $\leftarrow \rightarrow$ , passez par le champ de

fonction  $\sqrt{I_{\text{tvert}}}$ .

- Pour mettre ou coupon le son, passez par ഡ .
- Pour effacer les données en mémoire, utili-
	-

sez le champ  $\vee$  . (voir en page 30).

 Pour régler la langue de l'interface utilisateur, passez par le champ de fonction

. Pour quitter le menu Setup (terminal), appuyez sur .

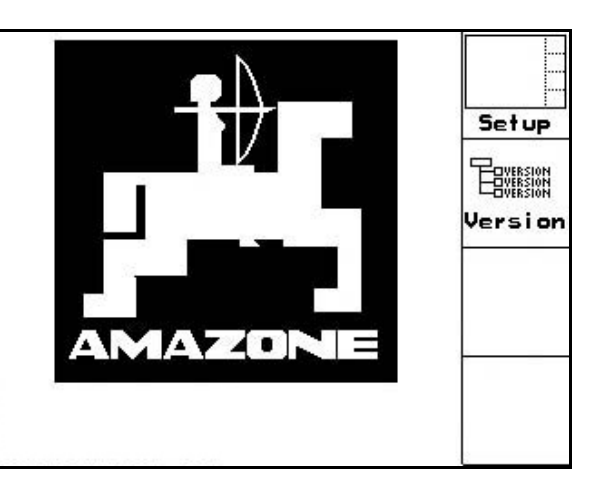

**Fig. 46** 

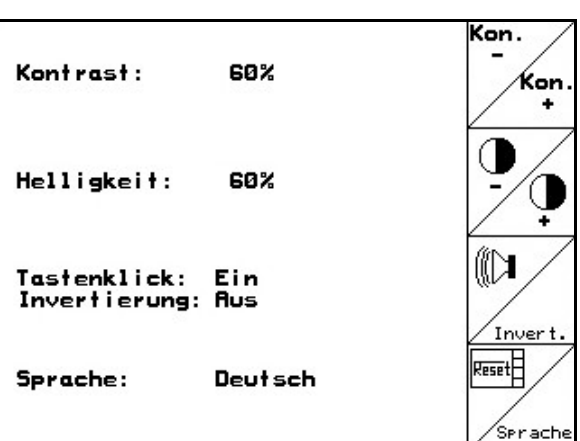

#### **Fig. 47**

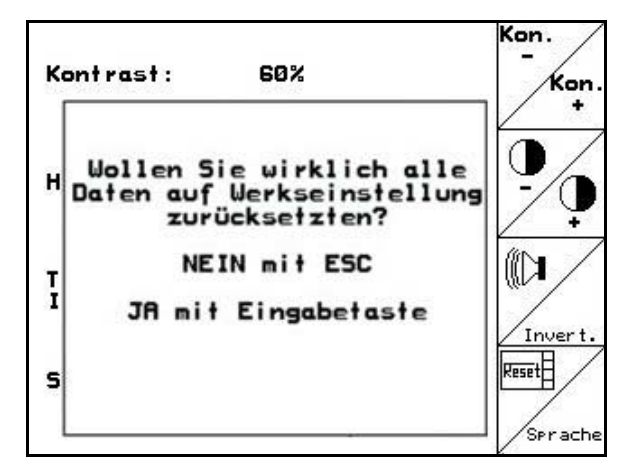

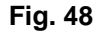

Sprach

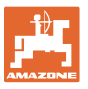

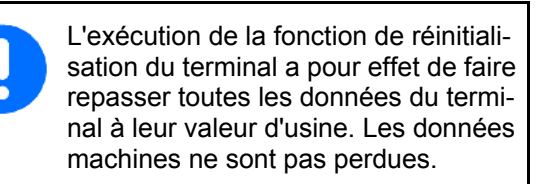

[印  $\mathbf{P}$ age 2  $\boxed{\phantom{\mathbf{p}}\oplus\phantom{\mathbf{p}}\mathbf{p}}^{\mathbf{p}}$ de Setup (terminal)

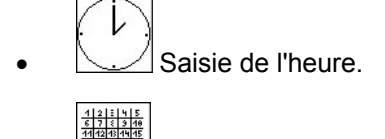

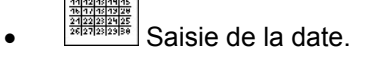

- 帕酬
- RES232 Saisie de la vitesse de transmission des données.

|        | Uhrzeit: 10:12:53                 |              |
|--------|-----------------------------------|--------------|
| Datum: | 18.11.2005                        |              |
| RS232: | 57600 Baud<br>(nicht Prog.-Modus) | <b>RS232</b> |
|        | 02/03                             |              |

**Fig. 49** 

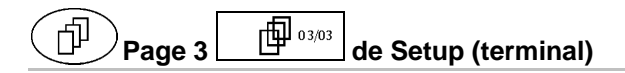

- Effacement de programme :
- 1.  $\left\langle \bigotimes \right\rangle$  Sélectionnez le programme.
- 2. **IDECTIVE SUPPREY LE PROGRAMME.**

| Bitte Programm über die Tasten<br>"hoch" und "runter" anwählen |           | löschen |
|----------------------------------------------------------------|-----------|---------|
| Programm:                                                      | EDX9000-T |         |
| Größe:                                                         | 78kByte   |         |
| freier Speicher:                                               | 448 kByte |         |
|                                                                | 03/03     |         |

**Fig. 50** 

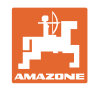

# **6 Utilisation sur champ**

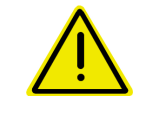

#### **ATTENTION**

**Pour les trajets jusqu'aux champs et les déplacements sur les voies publiques, arrêtez toujours l'**AMATRON+ **!** 

→ Risque d'accident en cas de manipulation incorrecte !

Avant le début du semis, l'AMATRON<sup>+</sup> doit avoir reçu les données suivantes :

- les données de mission (voir en page 18)
- les données machines (voir en page 26)
- les données du contrôle de débit (voir en page 22).

#### **6.1 Adaptation du débit de consigne**

Une simple pression sur une touche permet de modifier le débit en cours de travail.

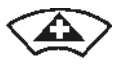

Chaque pression sur la touche augmente le débit du palier défini (+10 %, par exemple).

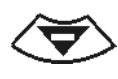

Chaque pression sur la touche diminue le débit du palier défini (-10 %, par exemple).

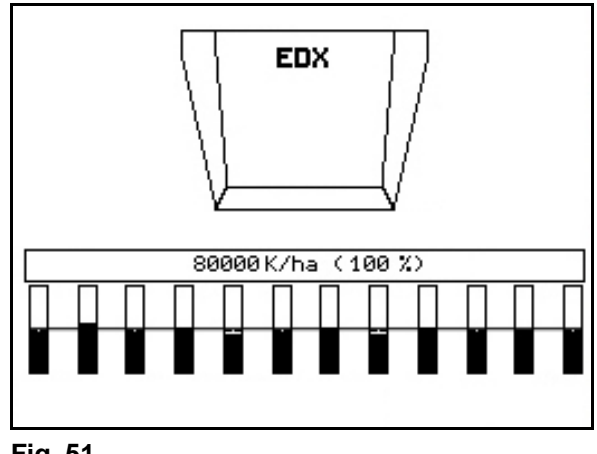

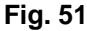

La valeur de consigne modifiée s'affiche dans le menu de travail en grains/ha et en pourcentage (Fig. 51) !

#### **6.2 Présélection de fonctions hydrauliques**

- 1. Par le biais d'une touche de fonction, présélectionnez une fonction hydraulique.
- 2. Actionnez le distributeur du tracteur.
- $\rightarrow$  La fonction hydraulique présélectionnée est exécutée.

Les fonctions hydrauliques présélectionnables (Fig. 52/1) s'affichent dans le menu de travail.

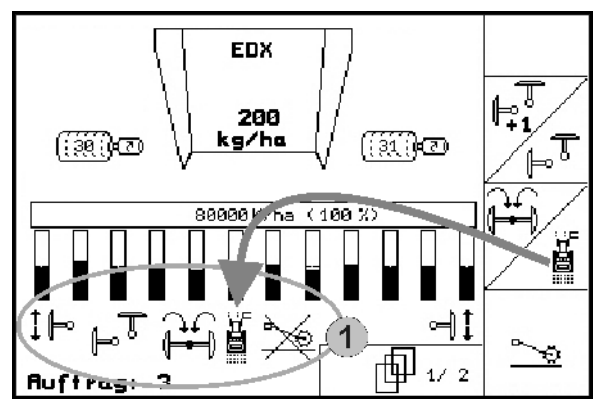

**Fig. 52** 

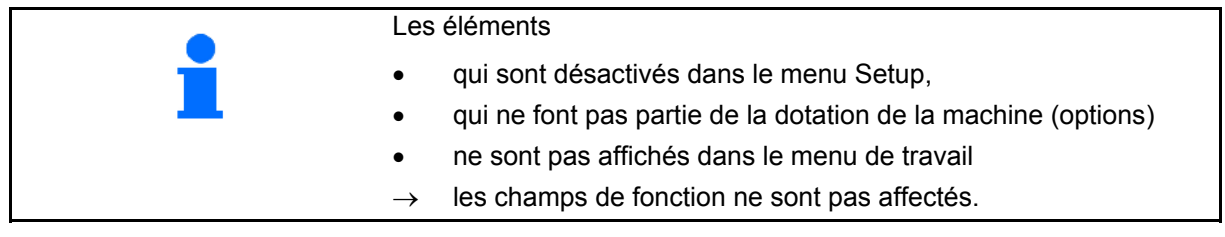

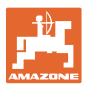

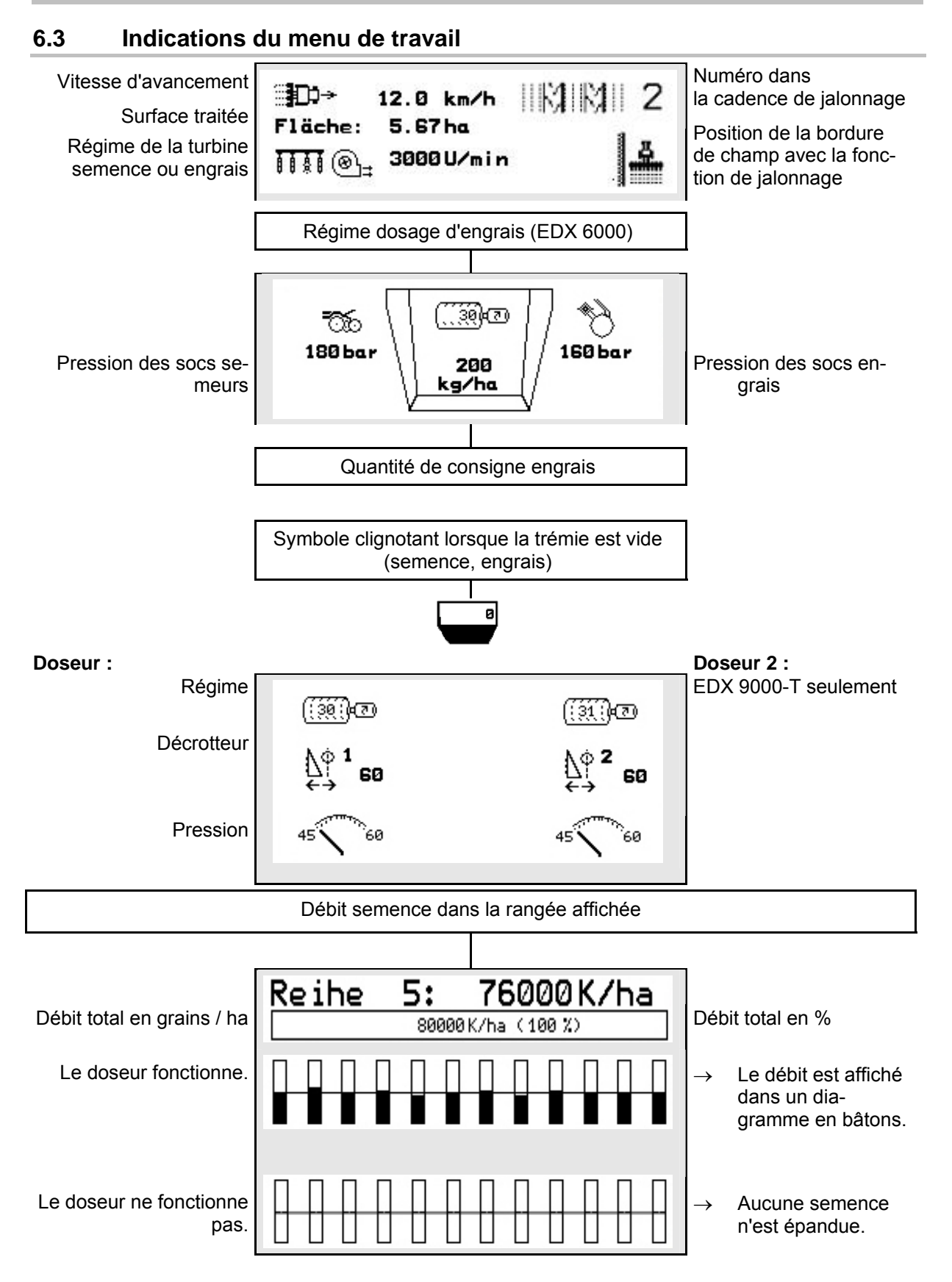

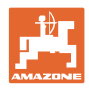

#### **Utilisation sur champ**

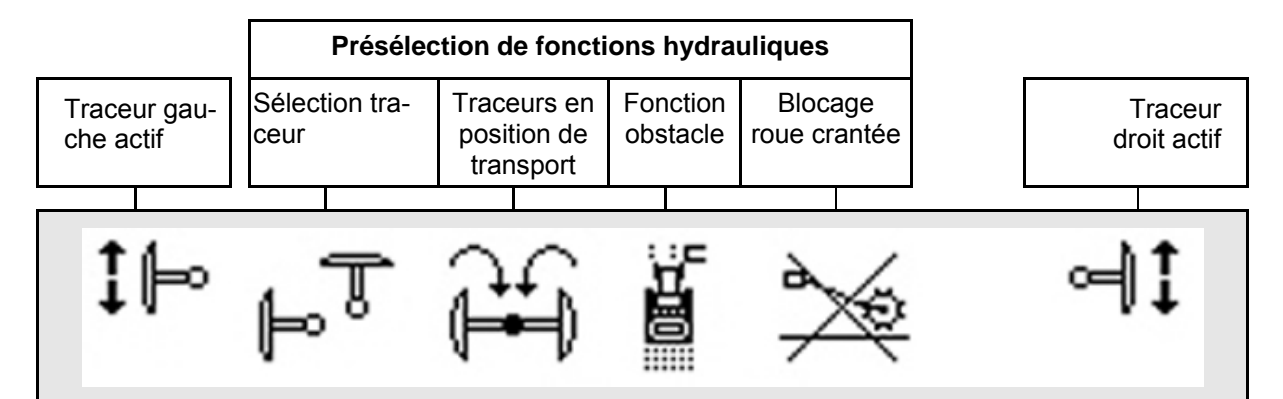

#### **6.4 Fonctions du menu de travail**

#### **6.4.1 Jalonnages**

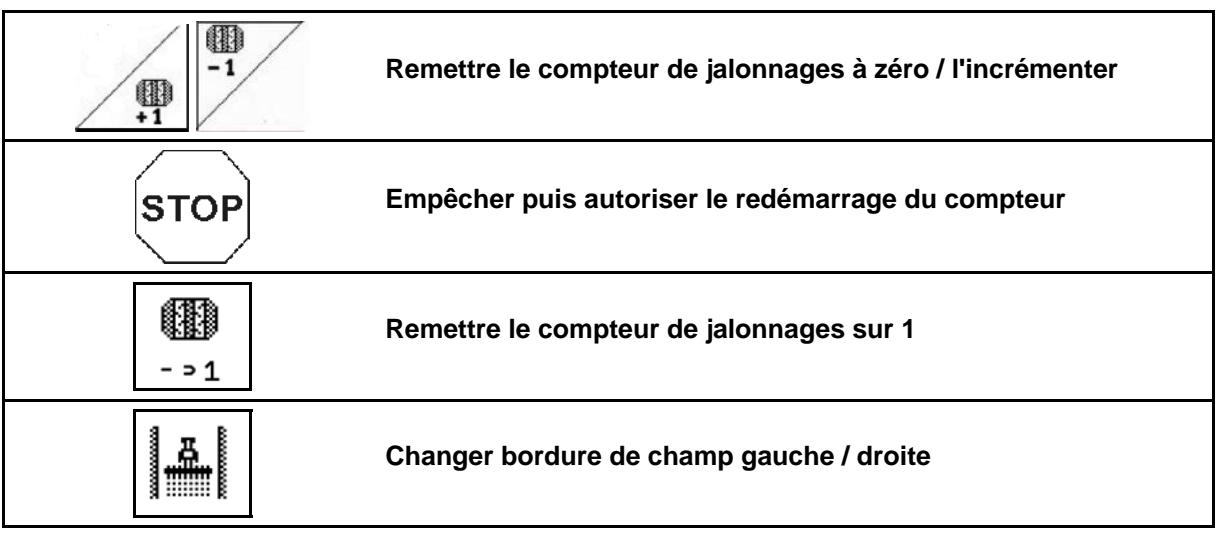

Les rangs désactivés lors de la création d'un jalonnage sont affichés dans le menu travail.

La nouvelle commutation du compteur de jalonnage lors du levage du semoir peut être bloquée.

Le compteur de jalonnage peut être à nouveau être remis à zéro et incrémenté manuellement.

- (1) Rangs désactivés lors de la création de jalonnages
- (2) Création de jalonnage activée dans le menu Setup
- (3) Sillon momentané dans la cadence de jalonnage (compteur de jalonnage, commençant à 1 en début de champ)
- (4) Décompte automatique du jalonnage arrêté
- (5) La bordure de champ se trouve à droite dans le sens de déplacement
- (6) La bordure de champ se trouve à gauche La bordure de champ se trouve a gauche<br>dans le sens de déplacement

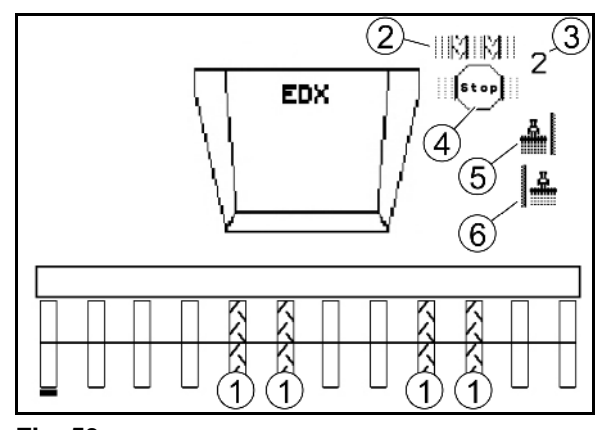

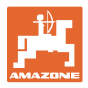

#### **Exemple de création de jalonnages**

Largeur de travail EDX : 6 m

Largeur de travail pulvérisateur : 24 m

La tournière est composée de 3 contournements avec l'EDX.

Démarche pour un déplacement circulaire lors de la création d'un jalonnage dans une tournière :

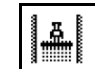

 1. Avant de débuter l'ensemencement, sélectionner le côté correct de la bordure de champ.

**STOP** 

2. Arrêter le décompte du compteur de jalonnage.

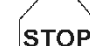

3. Juste avant que le premier contournement soit terminé, annuler l'arrêt.

 $\rightarrow$  Lors de la levée, le compteur de jalonnage reprend le décompte et le côté de la bordure de champ change.

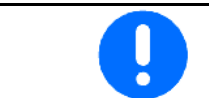

Faites toujours attention à ce que la bordure de champ réelle corresponde toujours avec l'affichage sur l'AMATRON<sup>+</sup>.

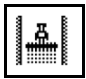

4. Au début du deuxième contournement, placer la bordure de champ du bon côté et

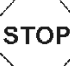

arrêter le décompte du compteur de jalonnage.

5. Effectuer cela jusqu'à ce que la tournière ait été traitée.

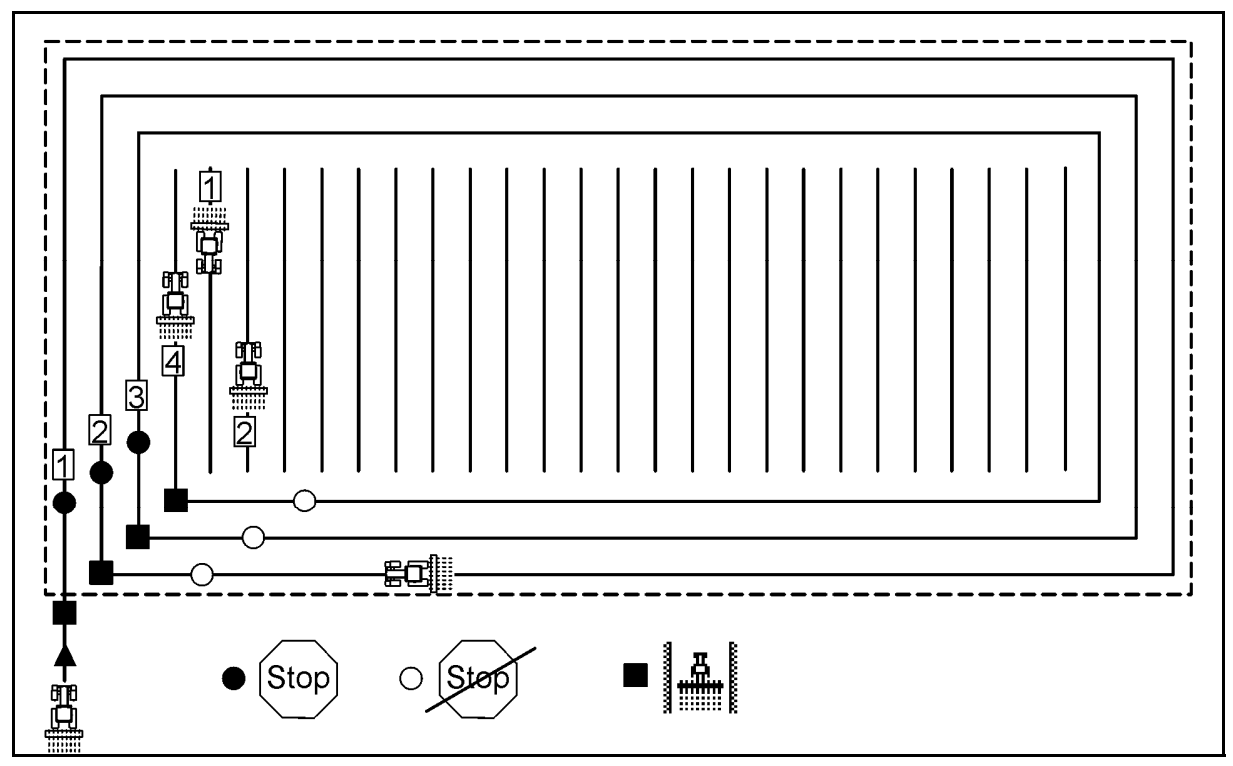

**Fig. 54** 

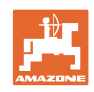

#### **6.4.2 Commutation rang unique**

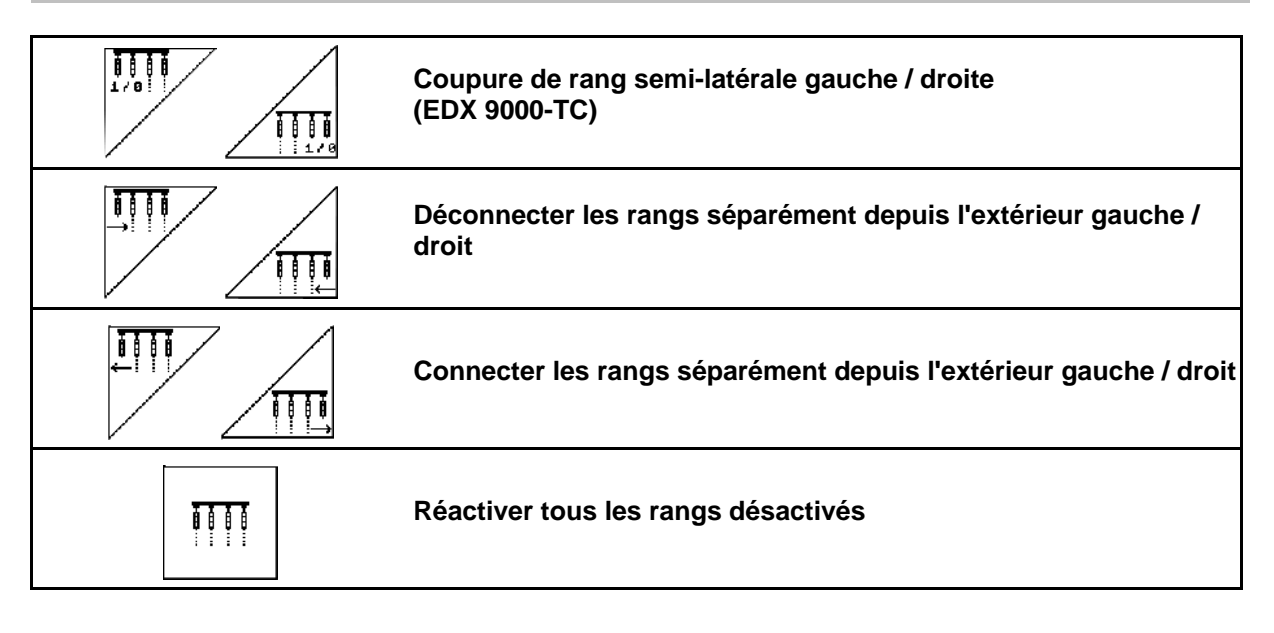

 Les rangs peuvent être activés et désactivés séparément dans le menu travail.

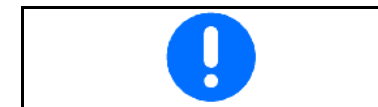

Après la tournière, tous les rangs sont à nouveau activés.

- (1) Rangs désactivés de l'extérieur
- (2) Rangs désactivés de façon semi-latérale (EDX 6000)

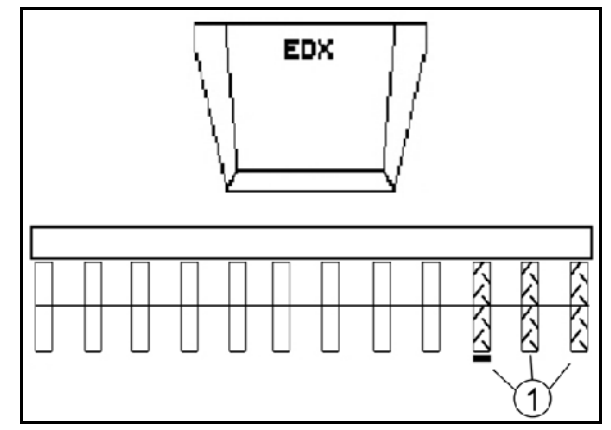

**Fig. 55** 

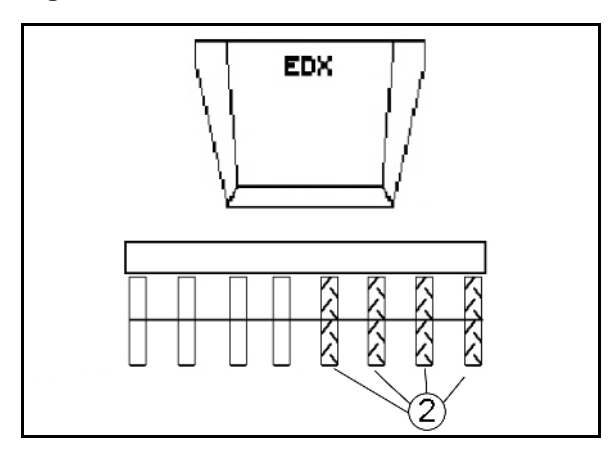

**Fig. 56** 

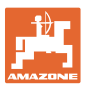

 (1) Rangs désactivés de façon semi-latérale (via le moteur d'entraînement EDX 9000- TC)

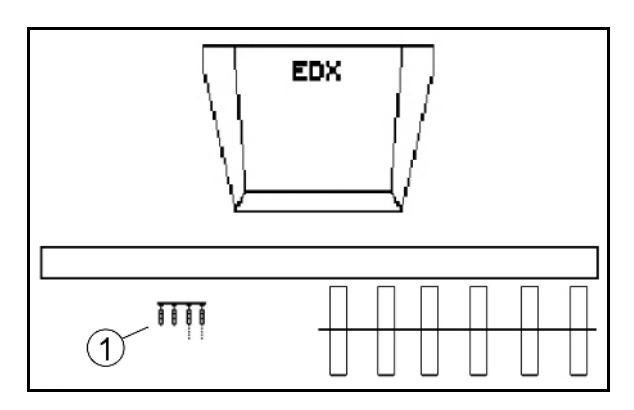

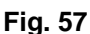

#### **6.4.3 Activation permanente des rangs séparés**

1.  $\vee$  Marquer les rangs devant être désactivés avec la barre de sélection.

2. Désactiver les rangs marqués.

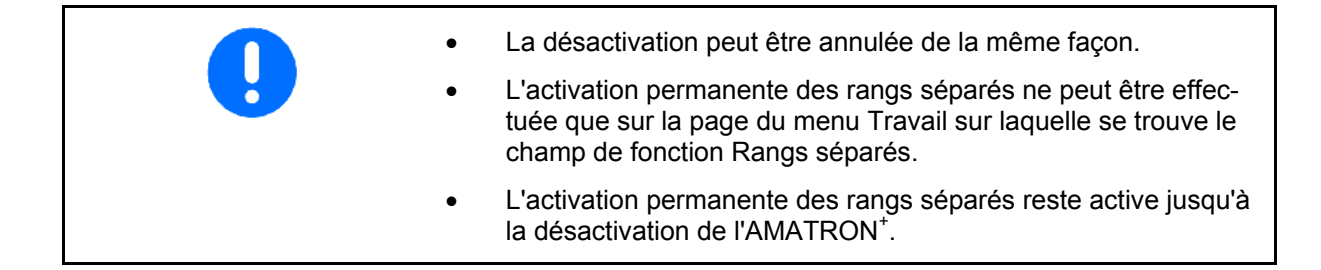

- (1) N'importe quel rang désactivé en permanence
- (2) Barre de sélection pour désactivation de rangs

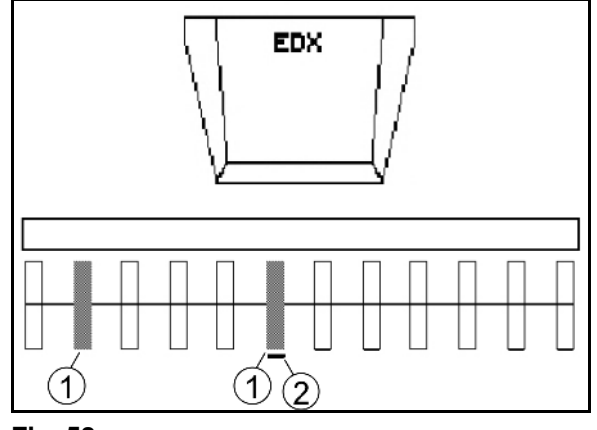

**Fig. 58** 

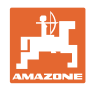

#### **Utilisation sur champ**

#### **6.4.4 Traceur**

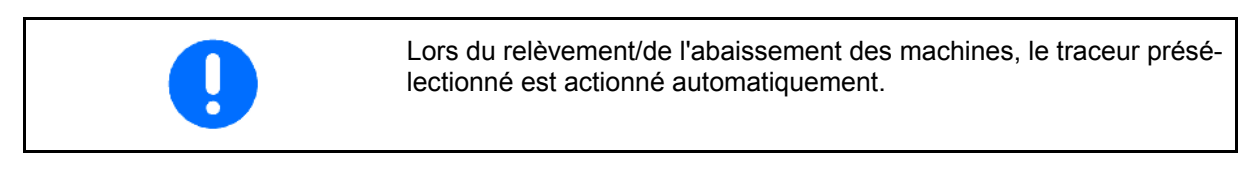

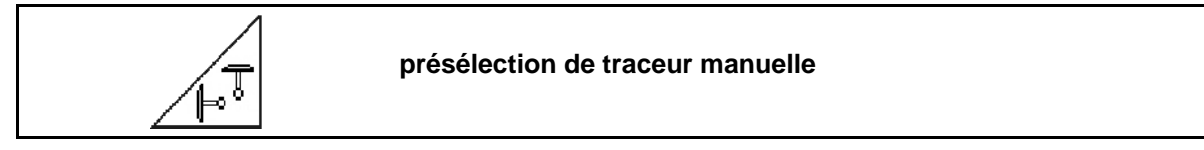

#### **Présélection traceur**

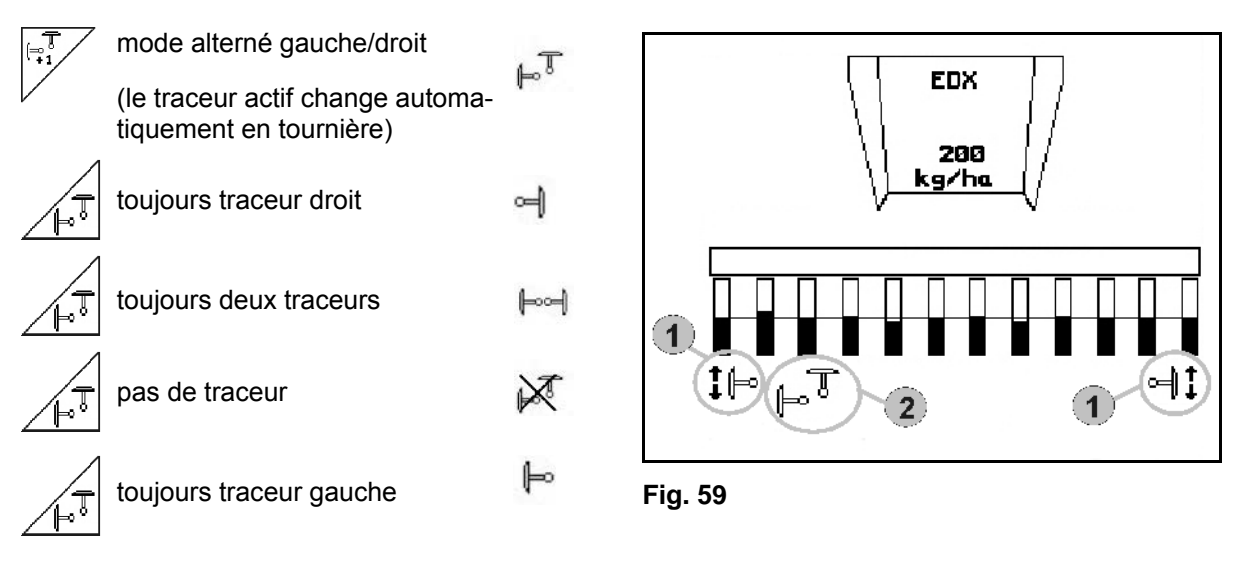

- Indication du traceur actif (Fig. 59/1)
- Indication de la présélection de traceur (Fig. 59/2)

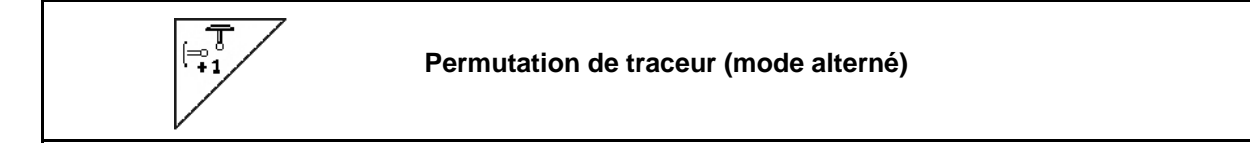

La permutation de traceur permet de changer de traceur actif (passage du traceur gauche au traceur droit et vice-versa).

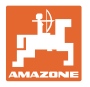

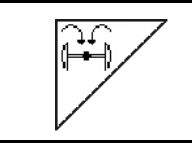

#### **Relèvement des traceurs en position de transport**

Relèvement des traceurs en position de transport.

- 24
- $\rightarrow$   $\sqrt{ }$  Présélectionnez le repliage complet (Fig. 601).
- $\rightarrow$  Lors du relèvement de la machine, les traceurs se replient en position de transport.
	- ਜ਼ਿ

Annulez la présélection.

 Lors du relèvement de la machine, les traceurs se replient en position verticale.

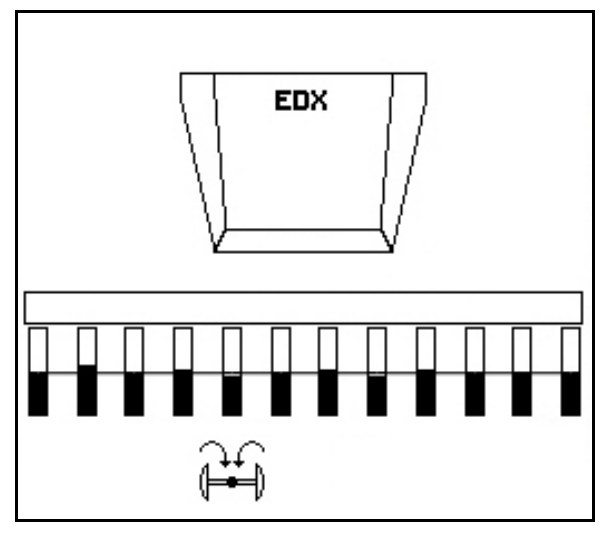

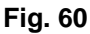

La fonction de repliage des deux traceurs en position de transport peut être combinée à la fonction obstacle.

En amont de l'obstacle, les deux traceurs se replient alors en position de transport. En aval de l'obstacle, le traceur actif se déploie à nouveau.

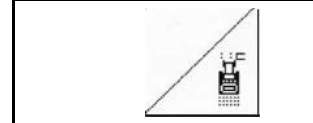

#### **Traceur – fonction obstacle**

Franchissement des obstacles présents sur le champ.

- 1.  $\angle$  | Présélectionnez la fonction obstacle (Fig. 61).
- 2. Actionnez le distributeur 1 du tracteur.
- $\rightarrow$  Relevez le traceur.
- 3. Franchissez l'obstacle.
- 4. Actionnez le distributeur 1 du tracteur.
- $\rightarrow$  Abaissez le traceur.
- $5. \ \ \_\$  Annulez la présélection.

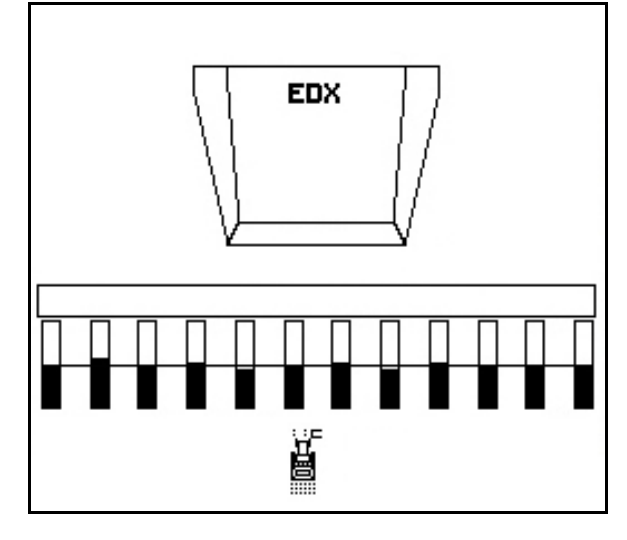

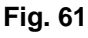

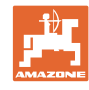

#### **6.4.5 Roue crantée**

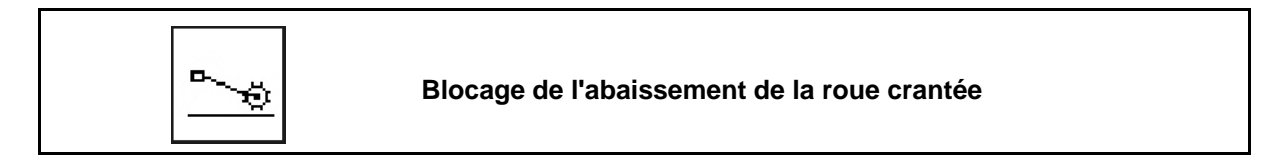

Lorsque le tracteur se déplace en position de travail avec la roue crantée relevée, aucune semence ni aucun engrais n'est épandu.

- 1. Présélectionnez le blocage de la roue crantée (Fig. 62).
- Lors de l'abaissement de la machine, la roue crantée est maintenue en position haute.

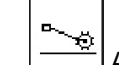

2.  $\boxed{\phantom{a}}$  Annulez la présélection.

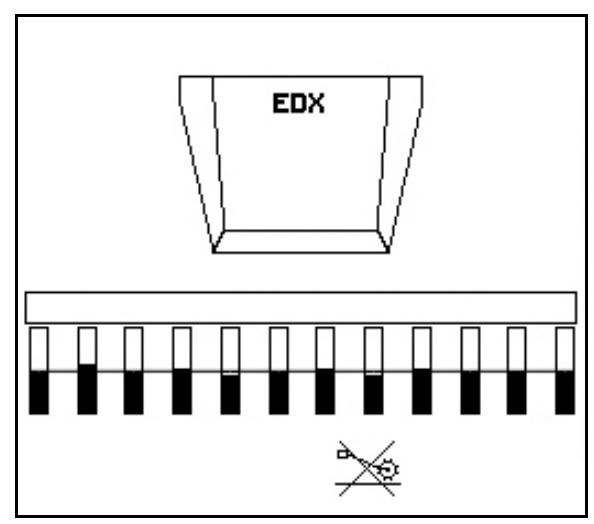

**Fig. 62** 

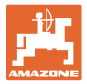

#### **6.4.6 Basculement de la machine (EDX 6000-T, 9000-T)**

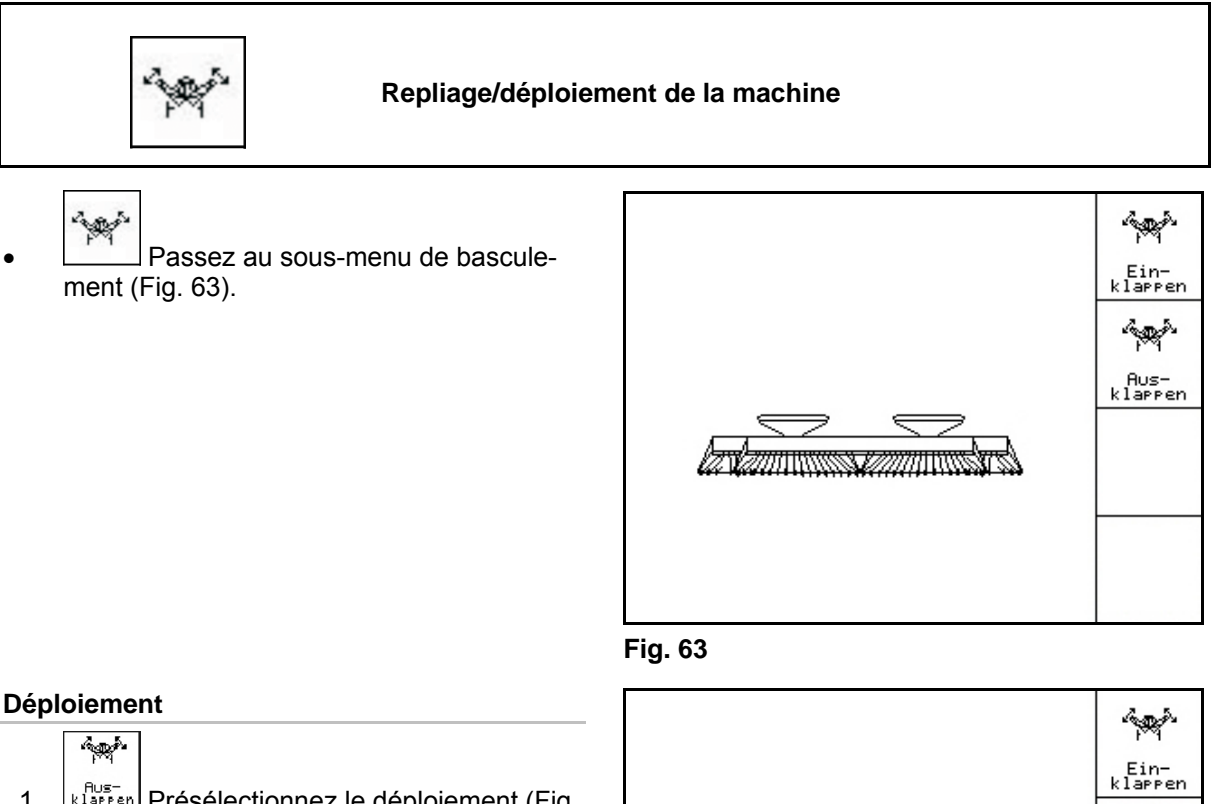

- 1.  $\left[\begin{array}{cc} \beta \cup s^{-1} \\ k \perp s^{p} \in \mathbb{R} \end{array}\right]$  Présélectionnez le déploiement (Fig. 64).
- 2. Actionnez le distributeur 1 du tracteur.
- $\rightarrow$  Dégagez les tronçons des crochets de transport.
- $\rightarrow$  Affichage sur l'écran : déploiement sûr possible ! (Fig. 65)
- 3. Actionnez le distributeur 2 du tracteur.
- $\rightarrow$  Les tronçons se déploient.
- 4. Actionnez le distributeur 1 du tracteur.
- $\rightarrow$  Abaissez le bâti arrière.

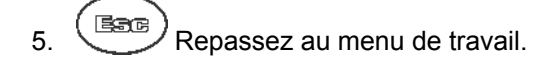

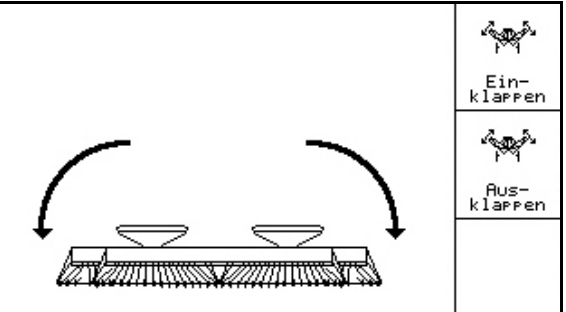

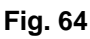

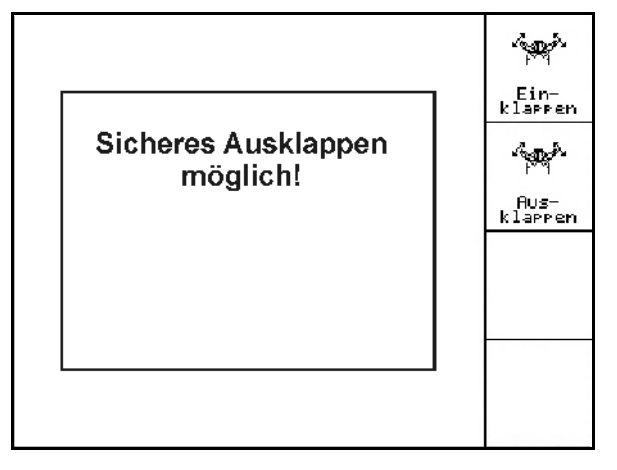

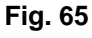

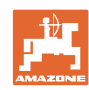

#### **Utilisation sur champ**

#### **Repliage**

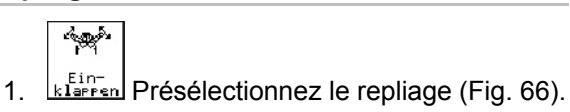

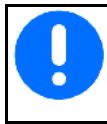

Placez auparavant le traceur en position de transport, voir page 45!

- 2. Actionnez le distributeur 1 du tracteur.
- $\rightarrow$  Relevez le bâti arrière jusqu'en butée.
- $\rightarrow$  Affichage sur l'écran : repliage sûr possible ! (Fig. 67)

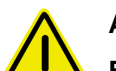

#### **ATTENTION**

**Endommagement possible de la machine lors du relèvement du bâti arrière !** 

Relevez le bâti arrière uniquement jusqu'en butée.

N'actionnez **pas** à nouveau le distributeur 1 !

- 3. (Bace) Confirmez l'affichage de l'écran.
- 4. Actionnez le distributeur 2 du tracteur.
- $\rightarrow$  Repliez la machine.
- 5. Actionnez le distributeur 1 du tracteur.
- $\rightarrow$  Engagez les tronçons sur les crochets de transport.
- 

6.  $(B_3 \circ B_7)$  Repassez au menu de travail.

Pour faire passer la machine de la position de transport à la position de travail et vice-versa, respectez impérativement les indications de la notice d'utilisation !

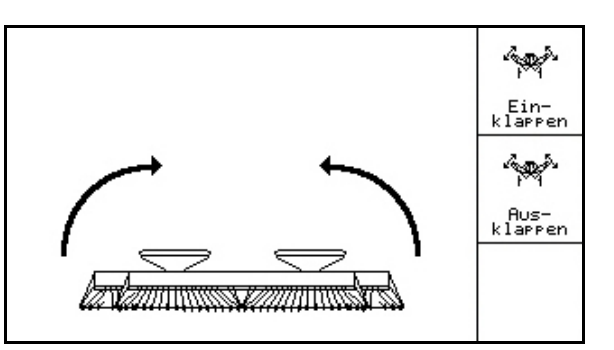

**Fig. 66** 

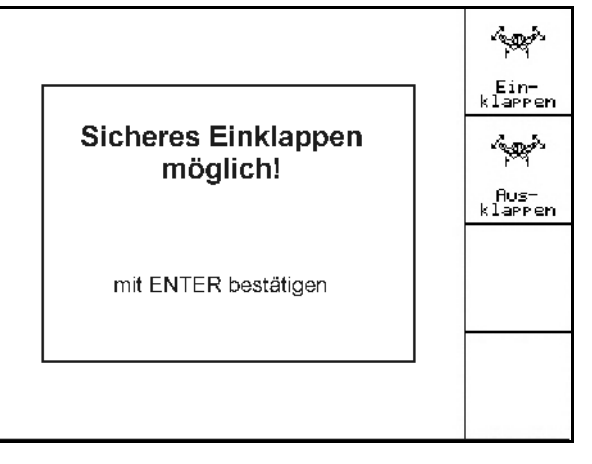

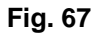

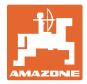

#### **6.4.7 Réglage de la pression des socs semeurs**

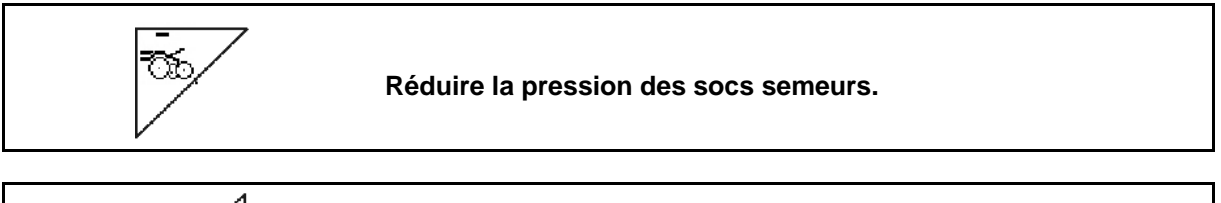

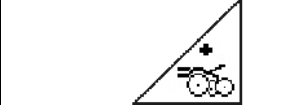

**Augmenter la pression des socs semeurs.** 

Fig. 68: Affichage de la pression actuelle des socs

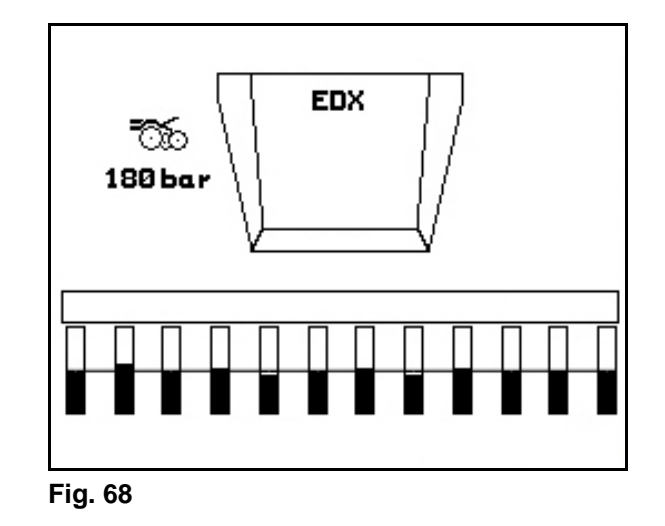

#### **6.4.8 Réglage de la pression des socs engrais**

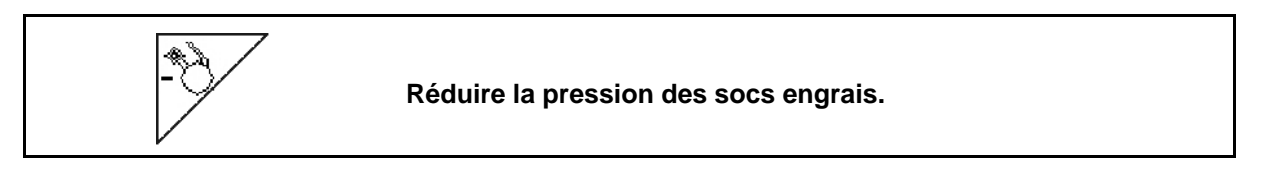

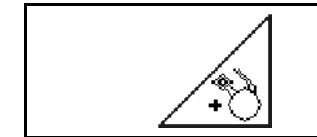

**Augmenter la pression des socs engrais.** 

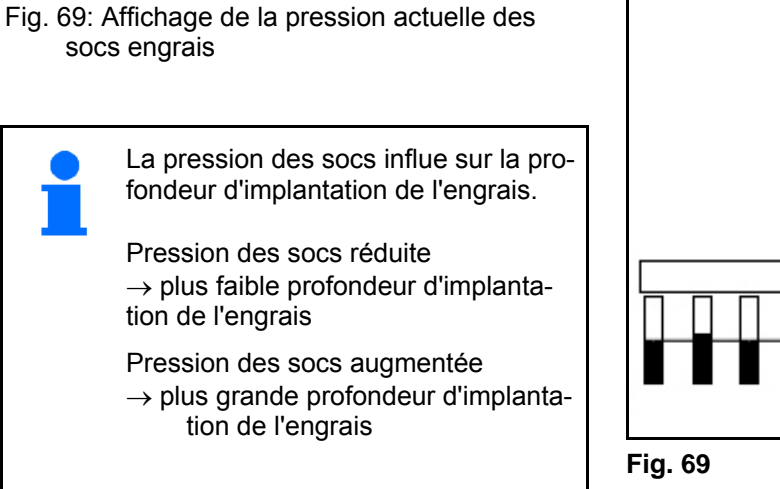

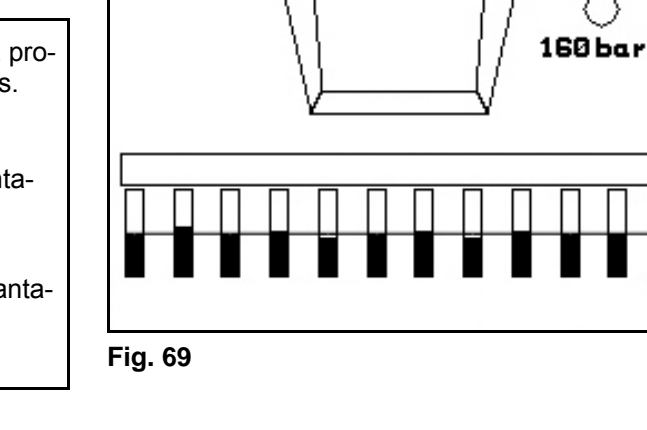

**EDX** 

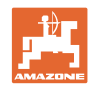

#### **6.4.9 Dosage de l'engrais**

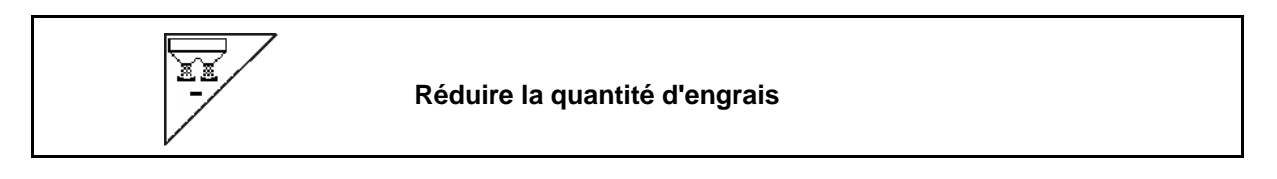

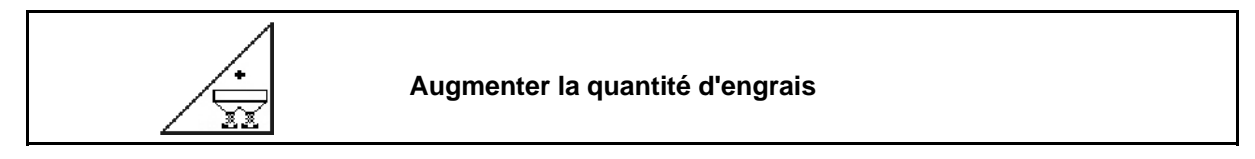

Chaque pression de la touche augmente ou réduit la quantité d'engrais du palier (par ex. +/-10 %).

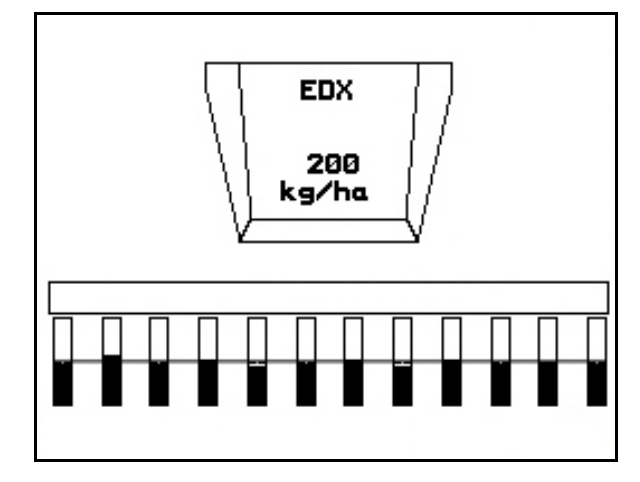

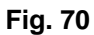

#### **Prédosage de l'engrais**

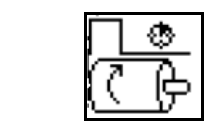

Démarrage/arrêt du prédosage

 Pour le démarrage du semis : au moment de la mise en mouvement, actionnez la commande de prédosage afin de déposer suffisamment d'engrais sur les premiers mètres.

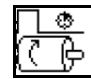

1.  $[\text{C} \oplus]$  Le prédosage de l'engrais démarre pour la durée de fonctionnement indiquée.

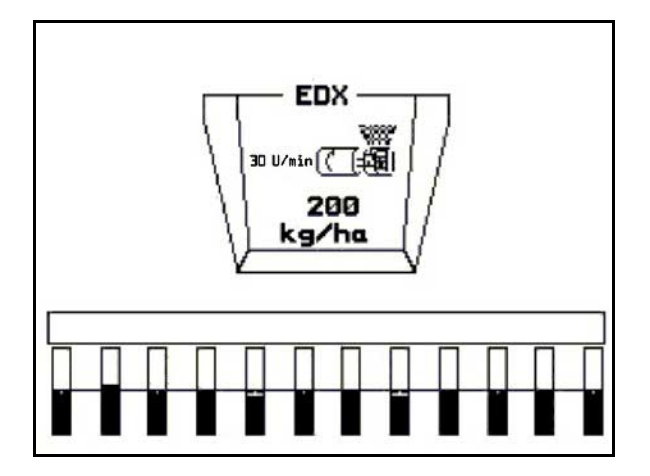

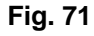

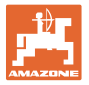

#### **6.4.10 Dosage des semences**

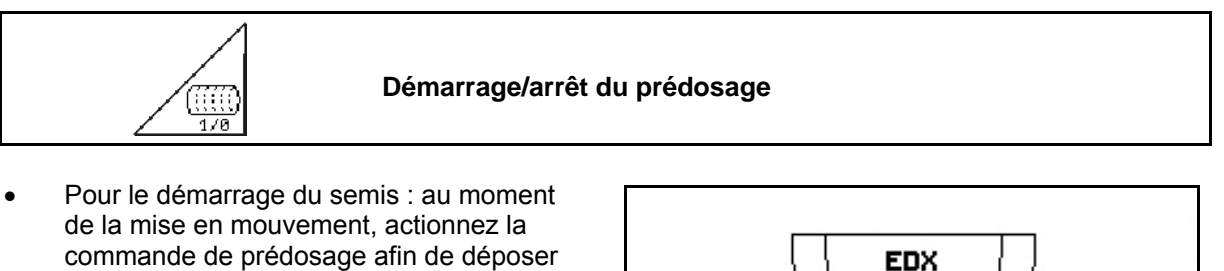

靈

miers mètres.

1. **Démarrez le prédosage.** 

 $\rightarrow$  Le prédosage assure une affectation complète du tambour dans le dosage. (Fig. 72).

suffisamment de semences sur les pre-

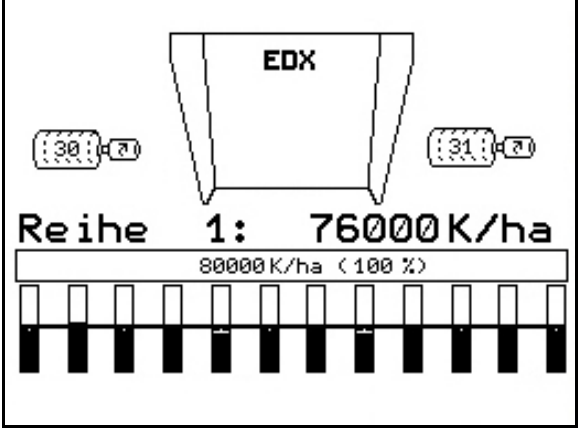

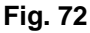

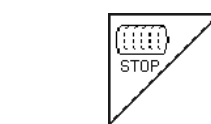

#### **Maintenir le dosage de semence désactivé**

Pour prévenir toute mise en marche involontaire du dosage de semences, il est possible de le désactiver.

Ceci peut être utile, car il suffit d'une légère rotation de la roue crantée pour démarrer le dosage de semences.

Fig. 73: Affichage dosage de semences désactivé

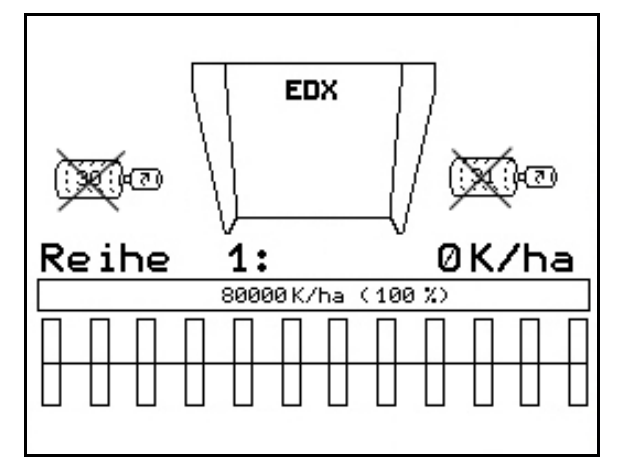

**Fig. 73** 

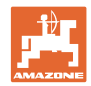

### **6.4.11 Affichage régime de la turbine dosage d'engrais / dosage de semences**

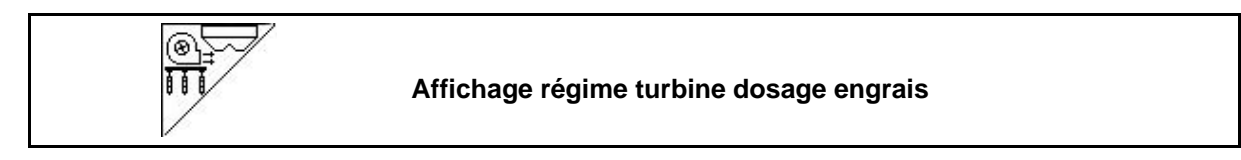

L'affichage apparaît 10 secondes après pression de la touche.

Fig. 74:

- (1) Régime turbine dosage engrais
- $\rightarrow$  valeur de consigne minimale : 3500 tr/min
- $\rightarrow$  valeur de consigne maximale : 3800 tr/min
- (2) **Affichage standard :** Régime turbine dosage semences
- $\rightarrow$  valeur de consigne minimale : 3500 tr/min
- $\rightarrow$  valeur de consigne maximale : 4000 tr/min

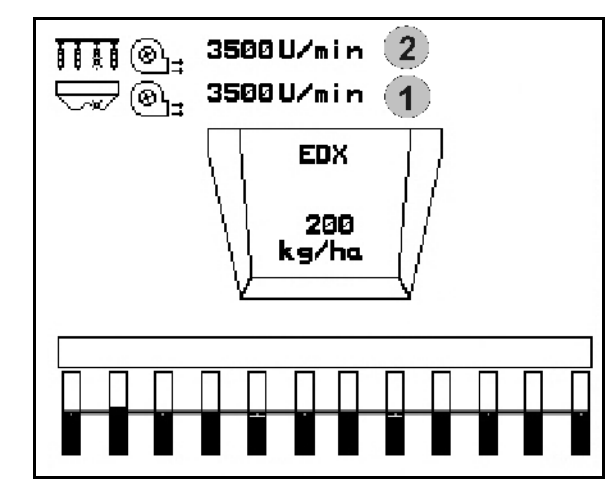

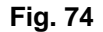

#### **6.4.12 Affichage au choix : pression dans dosage de semence / régime doseur**

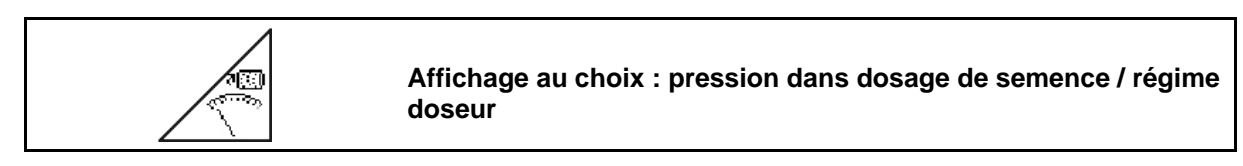

L'affichage apparaît 10 secondes après pression de la touche.

Fig. 75:

 (1) Pression dans le dosage de semences en mbar.

Ou

(2) Régime doseur

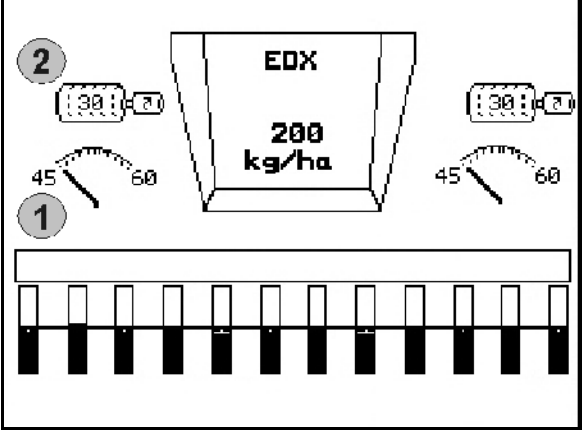

**Fig. 75** 

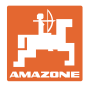

#### **6.4.13 Décrotteur du dosage de semence**

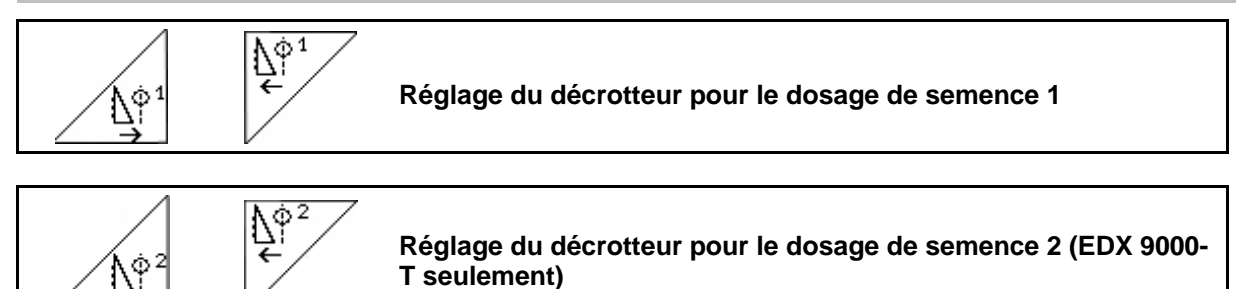

Abstr.<br>Position<br>anzeisen

**Afficher / masquer la position du décrotteur dans le menu "Travail"** 

Le décrotteur monté sur le tambour de dosage de semence empêche les graines de se superposer.

La plage de réglage du décrotteur varie de 0 à  $100.$ 

 $\mathbb{N}^{\scriptscriptstyle 1}$  Vers 0 pour une position moins agressive du décrotteur et une granulométrie élevée.

- $\bigoplus\limits_{i=1}^{\infty}$  Vers 100 pour une position agressive du décrotteur et une granulométrie réduite.
- Valeur standard pour le maïs : 50
- Valeur standard pour les graines de tournesol : 65

Fig. 76/…

- (1) Affichage position décrotteur 1
- (2) Affichage position décrotteur 2

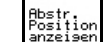

1. **Affichez la position du décrotteur** dans le menu "Travail".

2. 
$$
\sqrt{\frac{N\phi^4}{N\phi^2}}
$$
 Réglez le décrotteur.

- $3. \angle \mathbb{E} \setminus \sqrt{2}$  EDX 9000-T : réglez les deux décrotteurs.
- 4. Si vous le souhaitez, masquez de nouveau l'affichage.
- $\rightarrow$  Le régime du moteur du doseur / la pression du doseur est affiché(e).

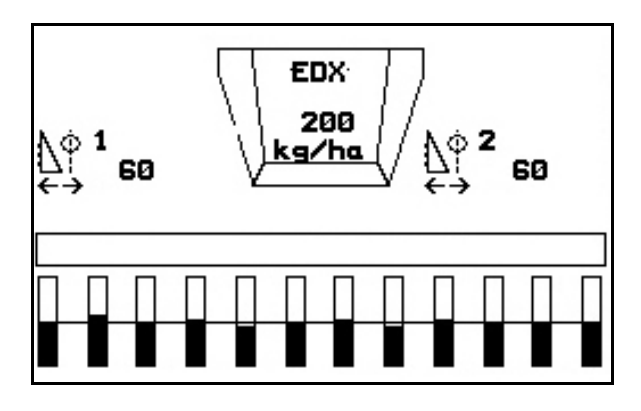

**Fig. 76** 

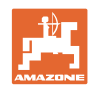

# **6.5 Procédure d'utilisation**

- 1. Allumez l'**AMATRON**<sup>+</sup>.
- 2. Sélectionnez la mission souhaitée dans le menu principal et contrôlez les réglages.

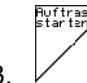

- $3. \vee$  Lancez la mission.
- 4. ( $\left(\frac{1}{2}S\right)$  Sélectionnez le menu de travail.

#### **Pour l'activation des fonctions hydrauliques, il existe 3 distributeurs sur le tracteur :**

- Actionnez **le distributeur 1 du tracteur** (marquage de flexible jaune) :
- $\rightarrow$  abaissement de la machine
- $\rightarrow$  déplacement de la roue crantée en position de travail
- $\rightarrow$  déplacement du traceur présélectionné en position de travail

**ou :** 

- $\rightarrow$  fonctions hydrauliques présélectionnées (fonction obstacle)
- Actionnez **le distributeur 2 du tracteur** (marquage de flexible vert) :
- $\rightarrow$  fonctions hydrauliques présélectionnées

(déploiement / repliage des bras de la machine)

- Actionnez **le distributeur 3 du tracteur** (marquage de flexible rouge)
- $\rightarrow$  activation/désactivation de la soufflerie.
- 5. Commencez le semis.
- Lors du semis, l'**AMATRON<sup>+</sup>** affiche le menu de travail. Depuis celui-ci, il est possible de commander toutes les fonctions pertinentes pour le semis.
- $\rightarrow$  Les données déterminées sont mémorisées pour la mission lancée.

#### **Après utilisation :**

- 1. Contrôlez les données de la mission (si vous le souhaitez).
- 2. Activez les distributeurs du tracteur si nécessaire.
- 3. Eteignez l'**AMATRON<sup>+</sup>** .

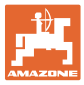

#### **6.5.1 Affectation des touches du menu de travail**

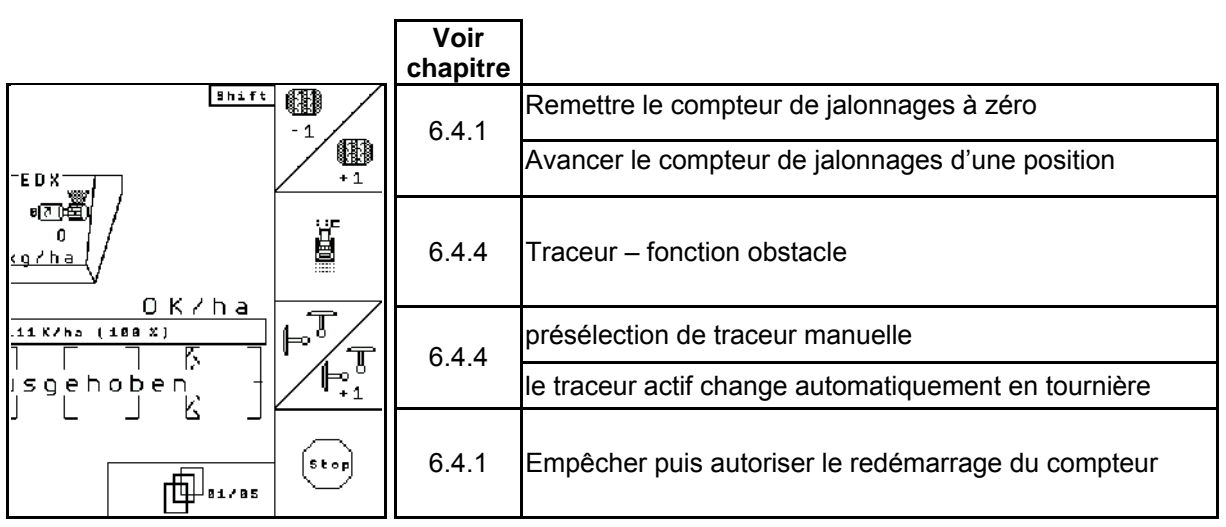

#### Page 1: **Description des champs de fonction :**

# Page 1 Shift: Description des champs de fonction :

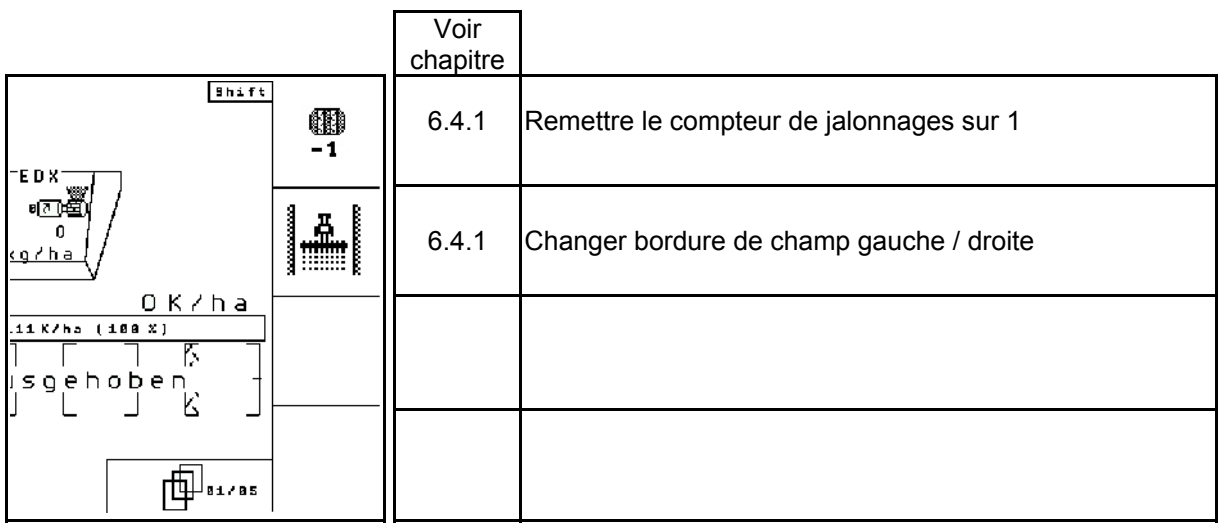

#### Page 2: **Description des champs de fonction :**

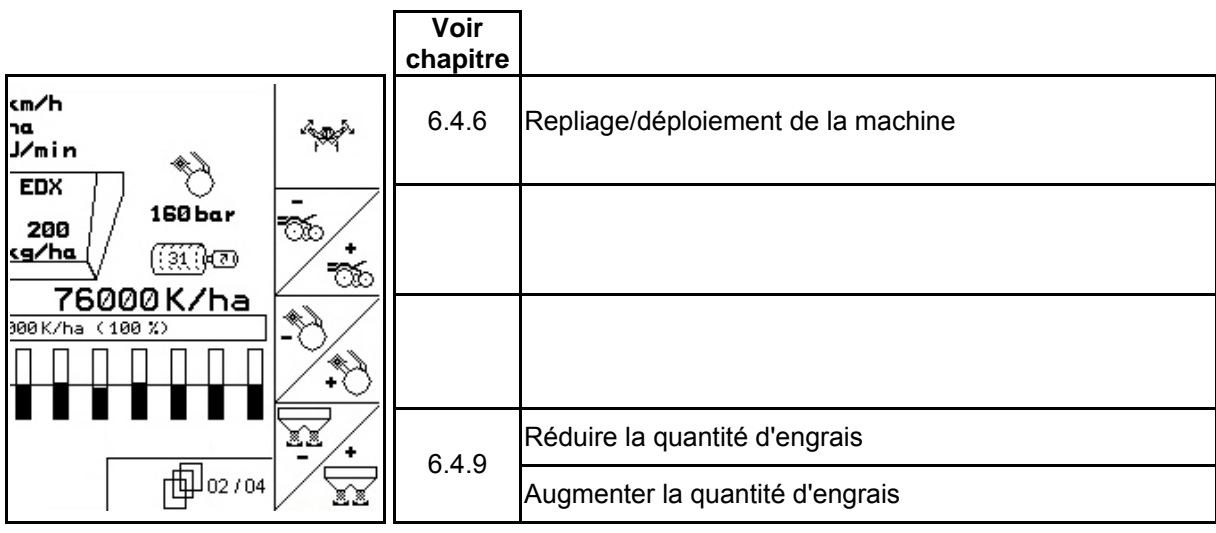

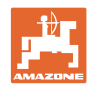

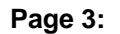

#### **Page 3: Description des champs de fonction :**

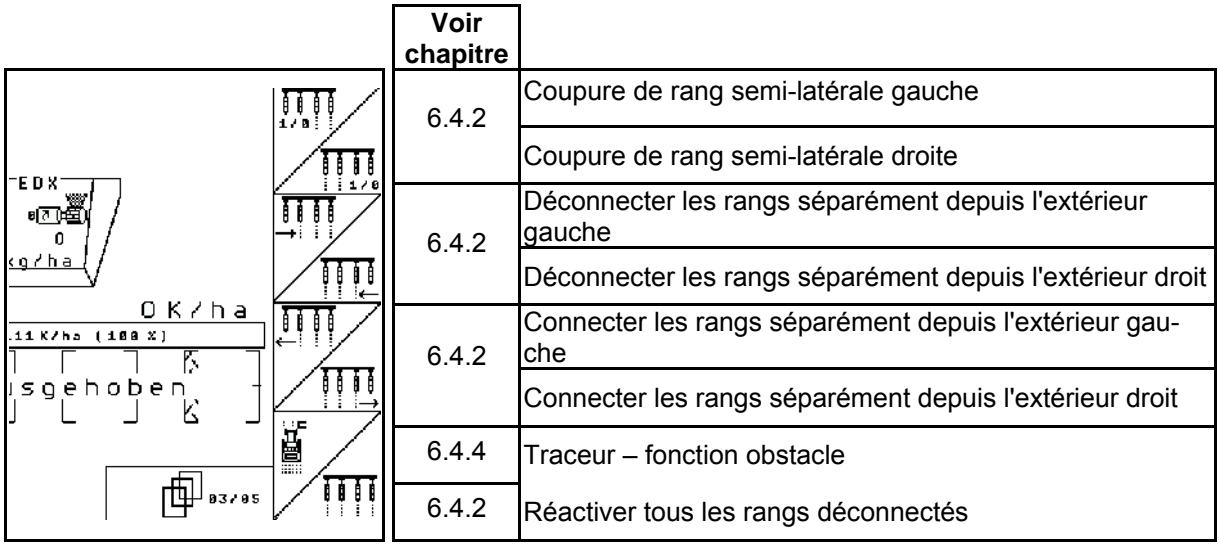

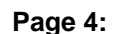

#### **Page 4: Description des champs de fonction :**

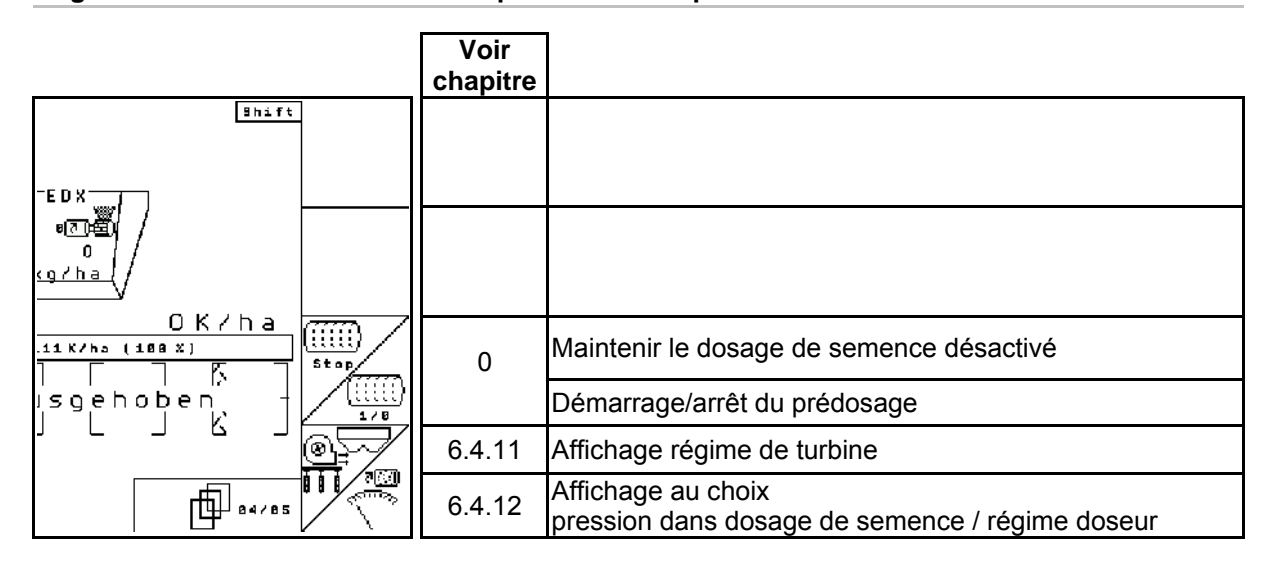

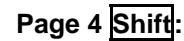

# Page 4 Shift: Description des champs de fonction :

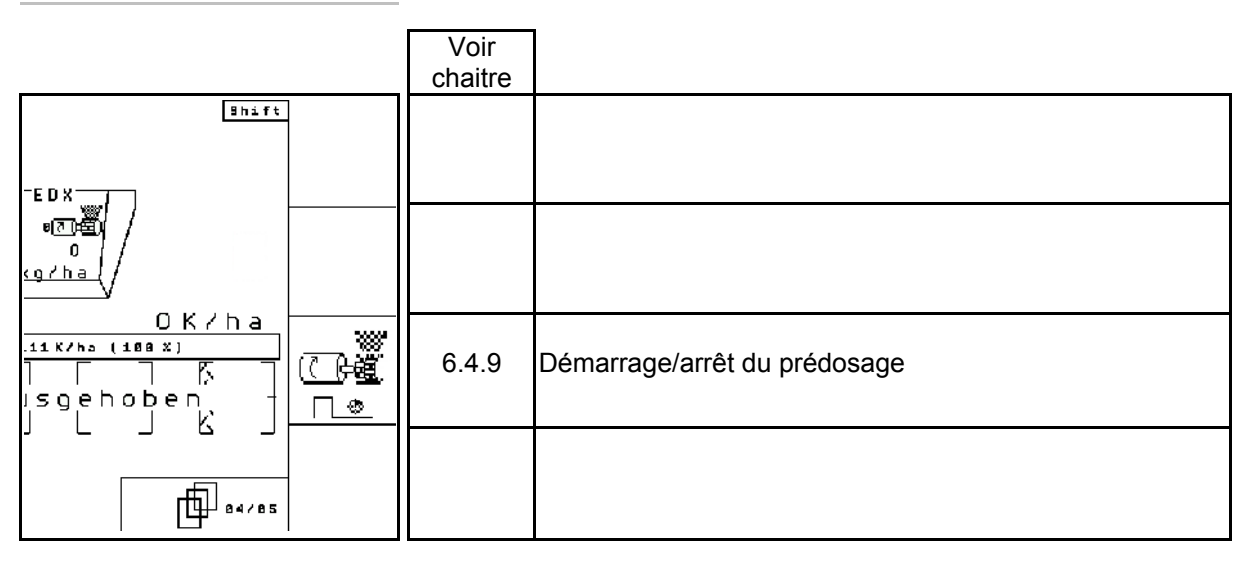

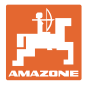

# **Page 5: Description des champs de fonction :lder**

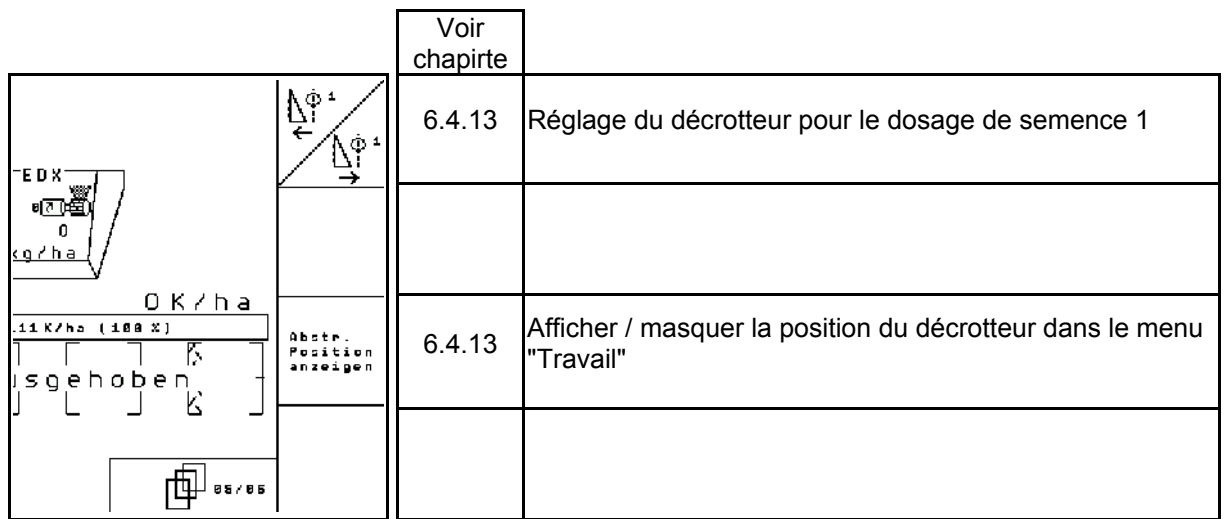

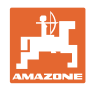

# **7 Entretien**

### **7.1 Etalonnage du boîtier de dosage**

Etalonnez les machines avec un dosage d'engrais réglable à distance,

- **•** avant la première utilisation lorsque l'AMATRON<sup>+</sup> n'est pas d'origine (post-équipement).
- en cas de divergence entre l'indication du terminal et celle de l'échelle graduée du boîtier de dosage.

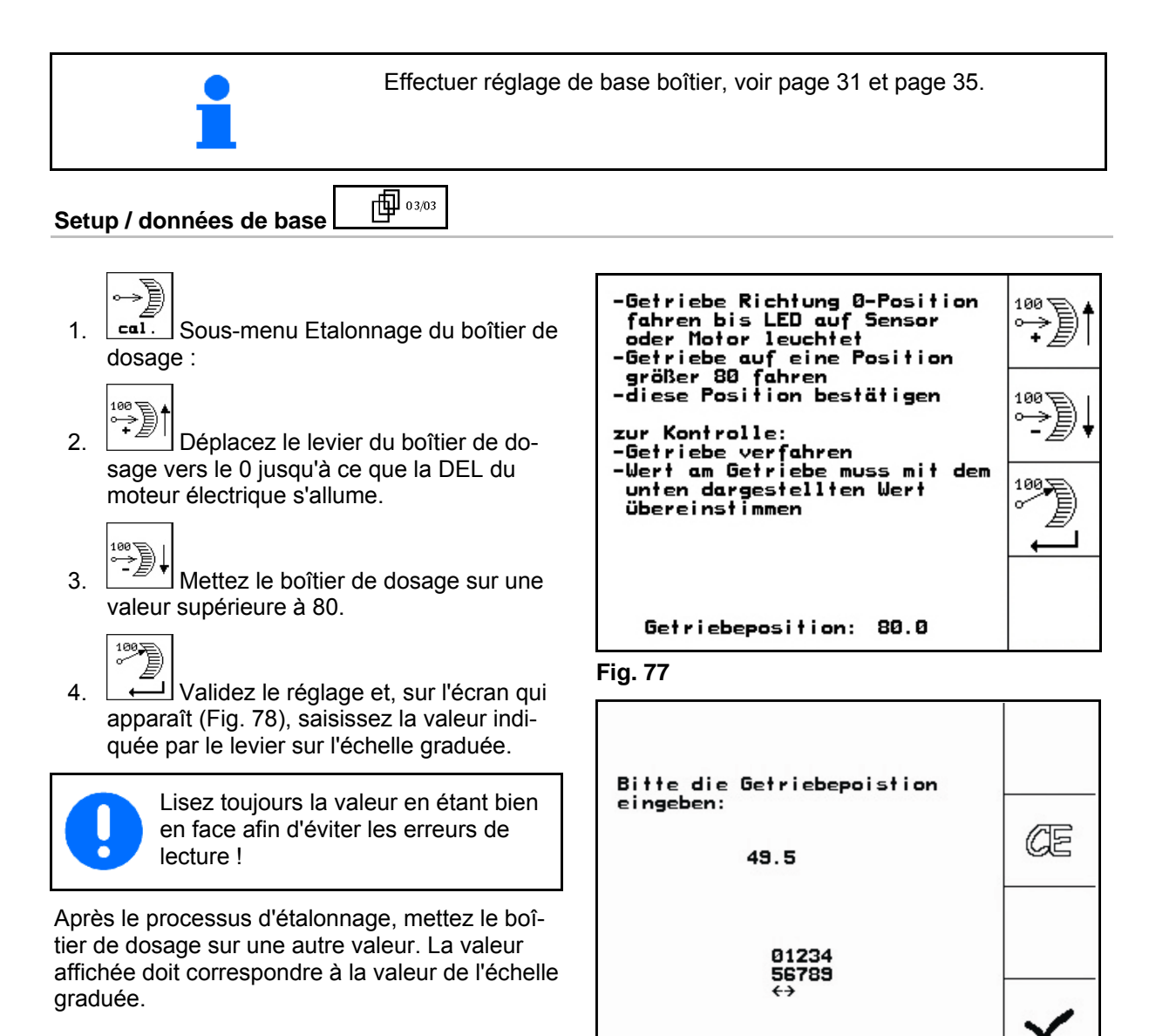

29c009 **Fig. 78** 

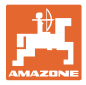

# **7.2 Programmer les barrières lumineuses**

Réglage des barrières lumineuses, (voir page33). **Programmer chaque barrière lumineuse**  电02/03 **Setup / données de base**  Pour attribuer à chaque barrière lumineuse la rangée correcte, procédez comme suit : Um einer einzelnen Licht-<br>schranke die passende Reihe zu-<br>zuweisen bitte wir folgt vor-I I L ír 1.  $\begin{array}{|c|c|} \hline \end{array}$  1 Sous-menu Start<br>Pros. gehen: Programmer chaque barrière lumineuse. -Hauptstecker der Lichtitt schranken trennen -zu programmierende Licht-2.  $\left[\frac{\text{str}}{\text{proes}}\right]$  Démarrer la programmation. schranke an den Hauptstecker anschliessen -Programmierung starten<br>-Programmierung starten<br>-Lichtschranken wieder "normal"<br>-verbinden (prog. L5 an<br>-passender Stelle einbauen) 3. Retirez le connecteur principal des barrières lumineuses. 4. Raccordez au connecteur principal uniquement les barrières lumineuses à programmer. prog. wurde Reihe: 11 5. Retirez les barrières lumineuses à programmer et raccordez-les.

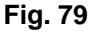

- 6. La barrière lumineuse programmée dans la rangée correspondante est affichée (Fig. 79).
- 7. Raccordez toutes les barrières lumineuses dans l'ordre.

#### **Programmer toutes les barrières lumineuses.**

Pour attribuer à toutes les barrières lumineuses la rangée correcte, procédez comme suit :

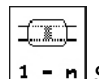

1.  $\lfloor 1 - n \rfloor$  Sous-menu Programmez toutes les barrières lumineuses.

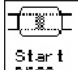

- $2.$   $\left[\frac{\text{Star t}}{\text{Programmer}t}\right]$  Programmer toutes les barrières lumineuses.
- 3. Raccordez toutes les barrières lumineuses dans l'ordre.
- 4. Retirez tous les raccords des barrières lumineuses.
- 5. Reliez le raccord barrière lumineuse1 (raccord démarrant de la gauche).
- $\rightarrow$  Le signal sonore retentit.
- 6. Raccordez toutes les autres barrières lumineuses dans l'ordre.

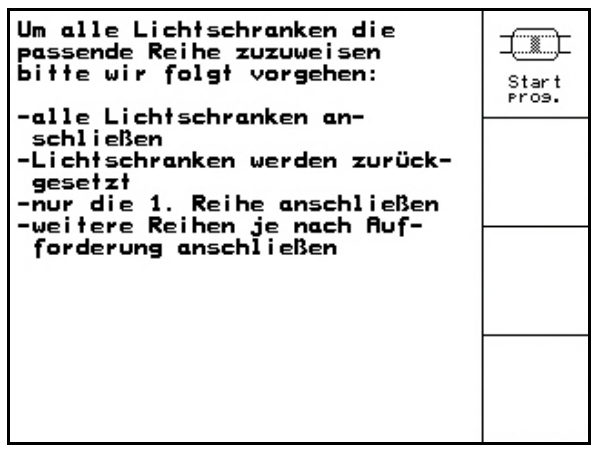

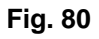

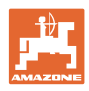

# **8 Alarmes et messages**

#### **Message :**

Un message de défaut apparaît dans la partie basse de l'écran et un signal sonore retentit trois fois.

Un message d'alerte apparaît dans la partie centrale de l'écran et un signal sonore retentit. 1. Lisez les message d'alerte à l'écran.

2. Validez le message d'alerte.

 $\rightarrow$  Corrigez le défaut si possible.

#### **Exemple :**

**Alarme :** 

- Niveau de remplissage trop faible.
- $\rightarrow$  Solution : rajouter de la semence.

![](_page_59_Picture_9.jpeg)

#### **Fig. 81**

![](_page_59_Picture_11.jpeg)

#### **Fig. 82**

![](_page_59_Picture_278.jpeg)

![](_page_60_Picture_0.jpeg)

![](_page_60_Picture_347.jpeg)

![](_page_61_Picture_0.jpeg)

#### **Alarmes et messages**

![](_page_61_Picture_398.jpeg)

![](_page_62_Picture_1.jpeg)

![](_page_62_Picture_173.jpeg)

![](_page_63_Picture_0.jpeg)

# **9 Défauts**

#### **9.1 Défaillance du capteur d'avancement**

En cas de défaillance du capteur d'avancement (impulsions/100 m) fixé au boîtier de dosage, il est possible de continuer à travailler après saisie d'une vitesse simulée.

Pour éviter tout défaut de semis, il convient de remplacer le capteur défectueux.

Si, pendant un temps, aucun capteur n'est disponible, il est possible de continuer à travailler. Procédez comme suit :

 Débranchez le câble signal du capteur d'avancement défectueux de l'ordinateur de tâches.

![](_page_63_Picture_8.jpeg)

le capteur de déplacement !

![](_page_63_Picture_86.jpeg)

**Fig. 83** 

![](_page_64_Picture_0.jpeg)

 $\rightarrow 00110$ 

# **9.2 Désactivez les barrières lumineuses défectueuses**

Une barrière lumineuse défectueuse est affichée dans le menu de travail par l'affichage d'une quantité réduite de K/ha.

L'affichage d'une quantité réduite peut également avoir d'autres causes.

Désactivez les barrières lumineuses défectueuses :

- Setup 1. Dans le menu principal, sélectionnez **Setup** !
- 2. **Sélectionnez Saisie de données de** diagnostic.
- 3. Sélectionnez la page  $3 \nightharpoonup \nightharpoonup$   $\bigoplus$  03/03
- 4.  $\sqrt{ }$  Actionnez la touche Shift. 九 5. Pressez $\sqrt{\frac{1}{2} \cdot \frac{5}{2}}$ .<br>Peike orhei<br>Reih: 6. Sélectionnez
- 7. Désactivez le contrôle.
- 8. Pressez<sup>(Bace</sup>

Lorsqu'une barrière lumineuse est désactivée, aucun contrôle de l'élément semeur correspondant n'a lieu.

![](_page_64_Picture_13.jpeg)

**Fig. 84** 

![](_page_65_Picture_0.jpeg)

# **AMAZONEN·WERKE**

# H. DREYER GmbH & Co. KG

 Postfach 51 Allemagne

D-49202 Hasbergen-Gaste Télécopie : + 49 (0) 5405 501-234 Tél.:  $+49(0)5405501-0$ Courrier électronique : amazone@amazone.de<br>http:// www.amazone.de www.amazone.de

Succursales : D-27794 Hude · D-04249 Leipzig · F-57602 Forbach Filiales en Angleterre et en France

Constructeur d'épandeurs d'engrais, de pulvérisateurs, de semoirs, d'outils de préparation du sol Halls de stockage multi-usages et équipements à usage communal